DOD 1100.19-M

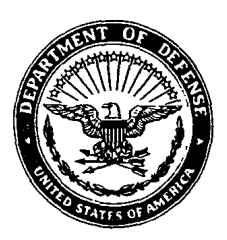

**DEPARTMENT OF DEFENSE** 

## **WARTIME MANPOWER PLANNING SYSTEM ADP SYSTEM USERS MANUAL**

**MARCH 1987** 

DEPUTY ASSISTANT SECRETARY OF DEFENSE (MOBILIZATION PLANNING AND REQUIREMENTS)

OFFICE OF THE ASSISTANT SECRETARY OF DEFENSE (FORCE MANAGEMENT AND PERSONNEL)

*DoD 1100.19-M, March 1987*

DoD 1100.19-M

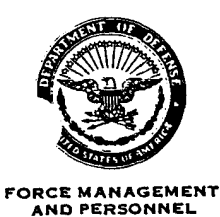

THE OFFICE OF THE ASSISTANT SECRETARY OF DEFENSE

**WASHINGTON, D.C. 20301-4000** 

1 3 MAR 1987

#### **FOREWORD**

This Manual is issued under the authority of DoD Instruction 1100.19, "Wartime Manpower Mobilization Planning Policies and Procedures," February 20, 1986. It supersedes DoD 1100.19-M, June 1983 and its purpose is to provide guidance in the operation of the "Wartime Manpower Mobilization Planning System (WARMAPS)".

This Manual applies to the Office of the Secretary of Defense (OSD), the Military Departments, the Coast Guard (by agreement), and the Defense Agencies (hereafter referred to as "DoD Components").

This Manual is effective immediately and is for use by the above DoD Components. Heads of DoD Components may issue supplementary instructions only when necessary to provide for unique requirements within their respective Components.

Send recommended changes to the Manual through channels to:

Deputy Assistant Secretary of Defense (Mobilization Planning & Requirements) Office of the Secretary of Defense Washington, D.C. 20301-4000

DoD Components may obtain copies of this Manual through their own publication channels. Other Federal Agencies and the public may obtain copies from the National Technical Information Service, U.S. Department of Commerce, 5285 Port Royal Road, Springfield, Va 22161.

LTG V. O. Lang, <del>עצ</del>נד Deputy Assistant Secretary Mobilization Planning & Requirements

## TABLE OF CONTENTS

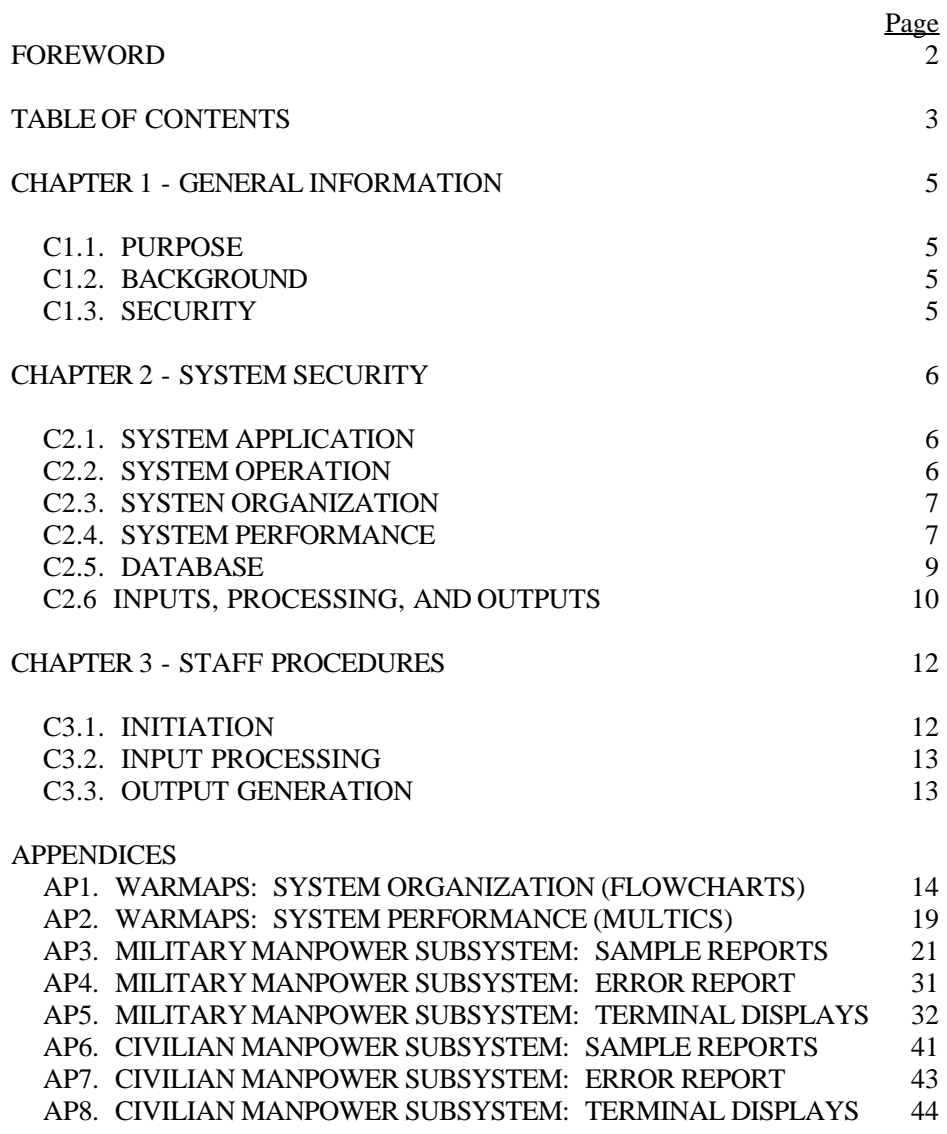

## TABLE OF CONTENTS, continued

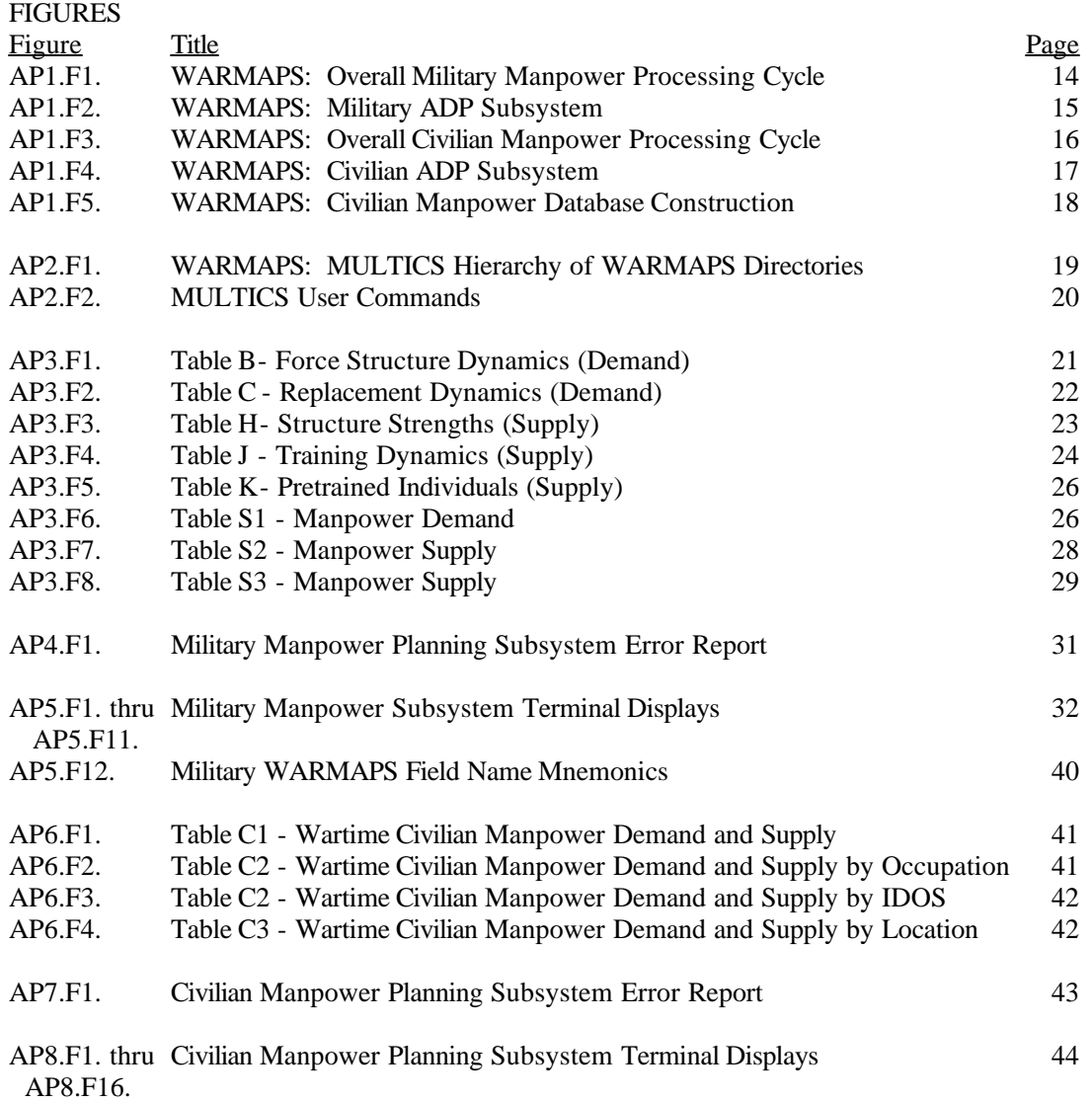

## C1. CHAPTER 1

## GENERAL INFORMATION

## C1.1. PURPOSE

This Manual provides guidance to users of the Wartime Manpower Mobilization Planning System (WARMAPS) for processing wartime manpower data and should be used in conjunction with the current issue of DoD 1100.19-H.

## C1.2. BACKGROUND

The system was developed by the Office of the Deputy Assistant Secretary of Defense (Mobilization Planning and Requirements) (DASD(MP&R)) and is operated at the 1st Information Systems Group (1ISG) Multiplexed Information and Computing System (MULTICS) computer terminal remote site in Room 2D279, The Pentagon. WARMAPS was developed to establish consistent DoD-approved requirements and availability objectives. The data processed by the system provide the basis for compiling, computing, comparing, presenting, and justifying wartime demand and supply for DoD manpower.

## C1.3. SECURITY

Within the system: the operating programs are unclassified; the execution environment is SECRET; the security classifications of military manpower data are determined by the Military Services on a case by case basis in accordance with DoD 5200.1-R; and, the civilian manpower data are usually unclassified.

## C2. CHAPTER 2

## SYSTEM SUMMARY

## C2.1. SYSTEM APPLICATION

C2.1.1. WARMAPS consists of a military subsystem and a civilian subsystem. Data for each subsystem are developed by the DoD Components for submission to the system.

C2.1.2. The system software provides users with the capability to perform the following functions:

C2.1.2.1. Construct a WARMAPS database from DoD Component data submissions (from magnetic tape or by direct key entry).

C2.1.2.2. Check a WARMAPS database for errors.

C2.1.2.3. Modify a WARMAPS data base to correct data values and to add or delete data records.

C2.1.2.4. Adjust manpower data values to reflect user-desired changes.

C2.1.2.5. Query a WARMAPS database.

C2.1.2.6. Generate selected output reports.

C2.1.3. All functions are performed in an interactive fashion by the user while engaged in a MULTICS terminal session.

## C2.2. SYSTEM OPERATION

All system functions are controlled by the user by way of interactive sessions at a MULTICS terminal. The system can be operated using any terminal connected to the 1ISG MULTICS. The system uses the remote line printer or laser page printer located at the MULTICS site for producing hard copy reports.

## C2.3. SYSTEM ORGANIZATION

C2.3.1. The system is menu driven. The menus and other terminal displays with appropriate responses are discussed in Appendix 5 and Appendix 8. Appendix 1 is a set of flow charts illustrating system organization.

C2.3.1.1. Figure AP1.F1. illustrates the overall WARMAPS military manpower processing cycle.

C2.3.1.2. Figure AP1.F2. shows the relationship of the functional parts of the military Automated Data Processing (ADP) subsystem that a user controls to process military manpower data.

C2.3.1.3. Figure AP1.F3. illustrates the overall WARMAPS civilian manpower processing cycle.

C2.3.1.4. Figure AP1.F4. shows the relationship of the functional parts of the civilian ADP subsystem that a user controls to process civilian manpower data.

C2.3.1.5. Figure AP1.F5. shows the construction of the civilian manpower database.

C2.3.2. The numbers in the corners of the boxes in Figures AP1.F2. and AP1.F4. correspond to options that are displayed on the main military or civilian manpower subsystem menus.

## C2.4. SYSTEM PERFORMANCE

Figure AP2.F1. illustrates the WARMAPS User Directories and Figure AP2.F2. shows a number of important MULTICS commands used in the operation of WARMAPS.

## C2.4.1. Military Manpower Subsystem

C2.4.1.1. Input. The system receives military manpower data from the Military Services each year during the Program Objectives Memorandum (POM) reporting period. A major update is performed on these data just before the President's Budget is finalized. The Component submissions for each year contain data for the beginning and ending year of a 5-year period (corresponding to the Five-Year Defense Program (FYDP)). The maximum file size of any Component submission is currently about 2000 records for each of the 2 years.

C2.4.1.2. Output. The reports displayed in Appendix 3 are produced by the system. These products are generated during the POM reporting period, as the database is being updated, and during other periods upon request.

C2.4.1.3. Processing Time. Typical processing times for military manpower processing functions (Appendix 5) are listed below:

C2.4.1.3.1. Loading a Component input tape into a MULTICS segment - average run time: 1 minute.

C2.4.1.3.2. Building the military manpower data file -- average run time: 1 minute.

C2.4.1.3.3. Editing the military manpower data to detect errors -- average run time: 1 minute.

C2.4.1.3.4. Updating the military manpower file -- run time: depends on the number of records to be manipulated.

C2.4.1.3.5. Generating reports (Appendix 3) -- average run time: 3 minutes.

C2.4.1.4. Error Correction. The raw data submitted by the Components usually have errors or invalid data in a few of the records. These errors are displays in an error report (Appendix 4) produced during editing. They can be corrected by the user with system routines.

## C2.4.2. Civilian Manpower Subsystem

C2.4.2.1. Input. The system receives current civilian manpower data from the Military Services, Joint Chiefs of Staff, and Defense Agencies every 1 or 2 years, as directed by DASD(MP&R) in conjunction with a mobilization planning review. These reviews are usually timed to precede a scheduled civilian mobilization mini-exercise or the biennial Federal mobilization exercise. To date, the maximum file size of any Component submission has been less than 165,000 records.

C2.4.2.2. Output. The reports displayed in Appendix 6 are produced by the system. These reports are generated during new database development, exercise reporting periods, and during other periods upon request.

C2.4.2.3. Processing Time. Processing times for civilian manpower processing functions (Appendix 8) are highly variable, depending upon the size of the file and the computer system load. Most operations on small files (e.g., Defense Agencies) take less than a minute. Sorting and preparing reports on the largest files (e.g., Army or Air Force) can take over an hour.

C2.4.2.4. Error Correction. The tapes submitted by the Components may contain errors or invalid data. These errors are displayed in the error report (Appendix 7) produced during editing. Errors can then be corrected by the user with system routines.

## C2.5. DATABASE

## C2.5.1. Military Manpower Subsystem

C2.5.1.1. The military manpower database consists of a single file for each Service that is used for report generation. The file contains records with the following elements:

> C2.5.1.1.1. Year. C2.5.1.1.2. Component. C2.5.1.1.3. Table. C2.5.1.1.4. Theater. C2.5.1.1.5. Manpower category. C2.5.1.1.6. Manpower type.

C2.5.1.1.7. Time-phased manpower data (demand and supply).

C2.5.1.2. These elements are explained in detail in DoD 1100.19-H, "Wartime Manpower Program Guidance."

C2.5.2. Civilian Manpower Subsystem

C2.5.2.1. The civilian manpower database consists of a single file for each Military Service and Defense Agency that is used for report generation. The file contains records with the following elements:

C2.5.2.1.1. Component.

C2.5.2.1.2. Location.

C2.5.2.1.3. Theater.

C2.5.2.1.4. Region.

C2.5.2.1.5. Unit.

C2.5.2.1.6. Employment category.

C2.5.2.1.7. Occupation.

C2.5.2.1.8. Integrated Defense Occupational Stratification (IDOS).

C2.5.2.1.9. Pay plan.

C2.5.2.1.10. Grade.

C2.5.2.1.11. Time-phased manpower data (demand and supply).

C2.5.2.2. These elements are explained in detail in DoD 1100-19-H, "Wartime Manpower Program Guidance."

## C2.6. INPUTS, PROCESSING, AND OUTPUTS

## C2.6.1. Military Manpower Subsystem

C2.6.1.1. Inputs. DoD Components submit military manpower data either on magnetic tape or through direct key entry via MULTICS terminals. After the system generates output reports, DoD Components annotate the reports for desired changes in the manpower data. The annotated reports are then returned and appropriate changes are made to the database.

C2.6.1.2. Processing. The system performs the following functions on the data submitted by the Components:

C2.6.1.2.1. Transforms the Component input data submission into the internal file format.

C2.6.1.2.2. Edits the military manpower data file for errors and prepares it for report generation.

C2.6.1.2.3. Updates the data file (add, delete, or correct records), as needed.

C2.6.1.2.4. Generates selected reports according to user's requests.

C2.6.1.3. Outputs. The users can produce the reports shown in Appendix 3.

C2.6.2. Civilian Manpower Subsystem

C2.6.2.1. Inputs. DoD Components submit civilian manpower data either on magnetic tape, IBM PC-compatible floppy diskette or through direct key entry via MULTICS terminals. After the file is constructed, error checks are performed and output reports are generated. These reports are reviewed and annotated to assist the Component in diagnosing illogical and invalid data.

C2.6.2.2. Processing. The system performs the following functions on the data submitted by the Components.

C2.6.2.2.1. Transforms the Component input data submission into the internal file format.

C2.6.2.2.2. Checks the civilian manpower data file for errors and complies an error report.

C2.6.2.2.3. Updates the data file with the user's corrections, additions, or deletions.

C2.6.2.2.4. Creates sorted files for report generation.

C2.6.2.2.5. Generates selected reports according to users' requests.

C2.6.2.3. Outputs. The users can produce the reports shown in Appendix 6.

## C3. CHAPTER 3

## STAFF PROCEDURES

## C3.1. INITIATION

C3.1.1. DoD Instruction 1100.19 directs the preparation and submission of WARMAPS data in conjunction with the DoD Planning, Programming, and Budgeting System (PPBS) calendar (military manpower data) or with a scheduled mobilization exercise (civilian manpower data). The DASD(MP&R) issues specific data preparation guidance and a data submission suspense date to DoD Components before these events. The WARMAPS processing cycle is initiated upon the receipt of DoD Components' WARMAPS data. In addition, it may be initiated at the request of any Component.

C3.1.2. To use the WARMAPS software for entering data and getting WARMAPS program output, the user must obtain: access to the MULTICS site (Room 2D279, The Pentagon); a user identification and, a password. For the routine processing of WARMAPS data in conjunction with an established requirement for submission (POM/Presidents Budget/Mobilization Exercise), DASD(MP&R) will provide the appropriate project access (project designator, space, storage, programs). When a DoD Component wishes to perform unique or extraordinary WARMAPS processing, special arrangements must be made with the DASD(MP&R) WARMAPS official for the reimbursement of processing costs. In either case, the procedure for obtaining access to MULTICS is shown below:

C3.1.2.1. Provide evidence of security clearance to OASD(FM&P). While a SECRET clearance is sufficient to be granted access to all WARMAPS programs and data files, personnel with SECRET clearances are restricted in their use of the MULTICS site. One or two terminals in a supervised area are provided as available. Access to all terminals and the areas where special color graphics equipment, printers, and other support equipment are available requires a TOP SECRET clearance.

C3.1.2.2. Submit a letter to DASD(MP&R) requesting access to the MULTICS site and registration onto the WARMAPS project.

C3.1.2.3. After allowing enough time for administrative processing of the request (normally 5 working days), request that the DASD(MP&R) official make an appointment with the MULTICS site manager (Room 2D279, The Pentagon) to obtain a user identification and a password.

C3.1.2.4. After obtaining a user identification and a password, contact with the WARMAPS ADP system team must be made so that proper access may be given for using the WARMAPS software and files. Contact the WARMAPS team in Room B104, the Cafritz Building, telephone: 697-5244/5/6. In order to understand basic MULTICS operations and the procedures that are necessary for WARMAPS processing, an "Introduction to MULTICS Users Manual" will be provided for review.

C3.1.2.5. For any DoD Component-unique tests, experiments, or other data excursions, the Component must establish a new project with designator, space, storage, program, and funding.

## C3.3. INPUT PROCESSING

MULTICS is a timesharing system whose normal mode of operation is inter-active. This means that all commands or programs executed by the user are processed immediately. MULTICS is designed to be easy to use for analysts with little ADP background. It features a simple command language that can be learned quickly. The file storage system on MULTICS is arranged logically into directories so that each product (such as WARMAPS) has its own directory for storing files. In addition, a unique directory is provided for each user for that project. The WARMAPS project directory arrangement is shown in Figure AP2.F1. All work on the WARMAPS project is performed in various working directories under the "WARMAPS" directory. Some of the more common MULTICS commands used in conjunction with WARMAPS processing are shown in Figure AP2.F2.

## C3.3. OUTPUT GENERATION

After entering the directory and initiating the WARMAPS software, all options are controlled by the user by selecting options on various menus. Some options that are selected will execute programs that will require the user to answer a series of questions. Appendices 5 and 8 display the key menus and illustrate program questions with appropriate user responses. Sample output products are displayed in Appendices 3 and 6.

## AP1. APPENDIX 1

## WARMAPS: SYSTEM ORGANIZATION (FLOWCHARTS)

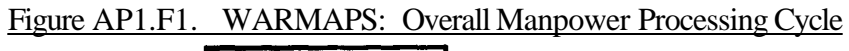

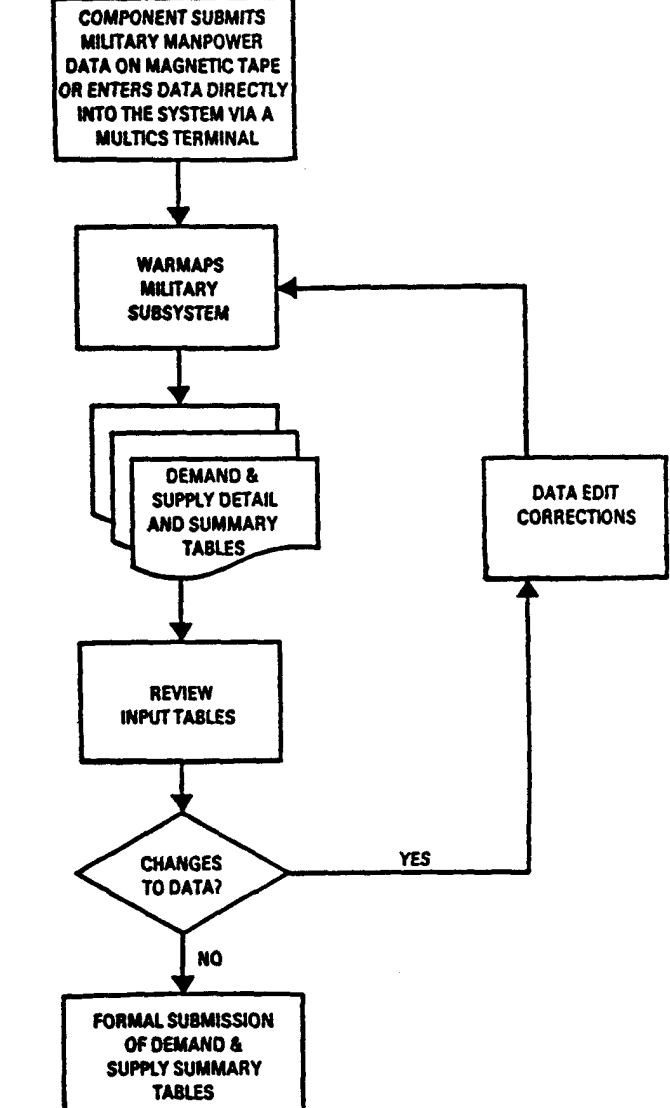

Figure AP1.F2. WARMAPS: Military ADP Subsystem

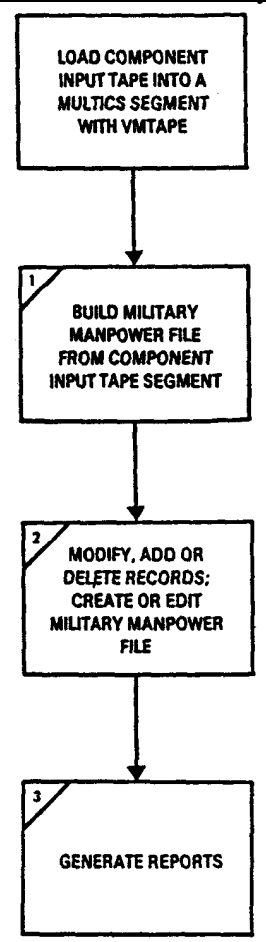

### **NOTES:**

- A. VMTAPE is a MULTICS utility program that will read a tape into a utor specifical multico segmenti
- B. The numbered boxes correspond to the menu options shown in Figure E-2.

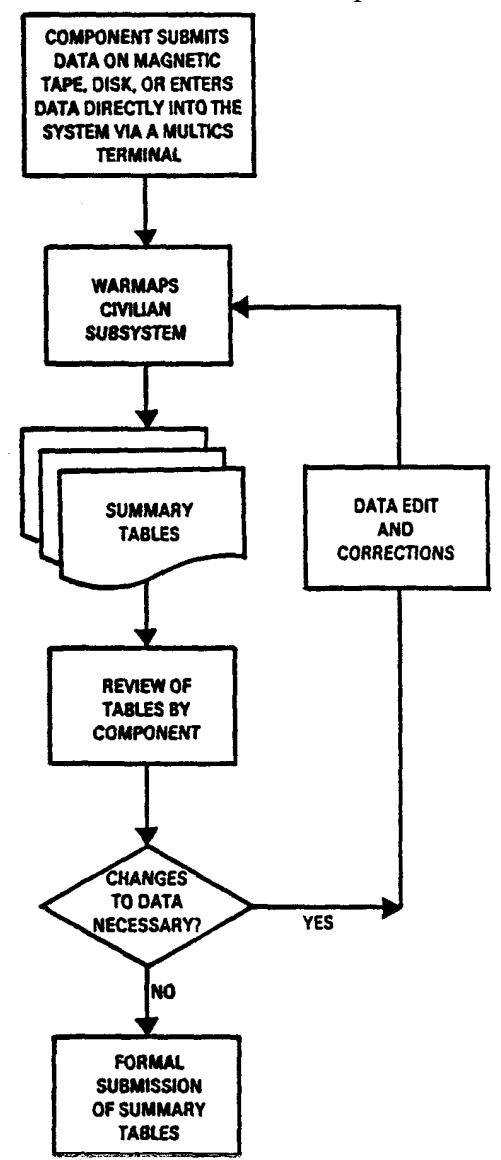

Figure AP1.F3. WARMAPS: Overall Civilian Manpower Processing Cycle

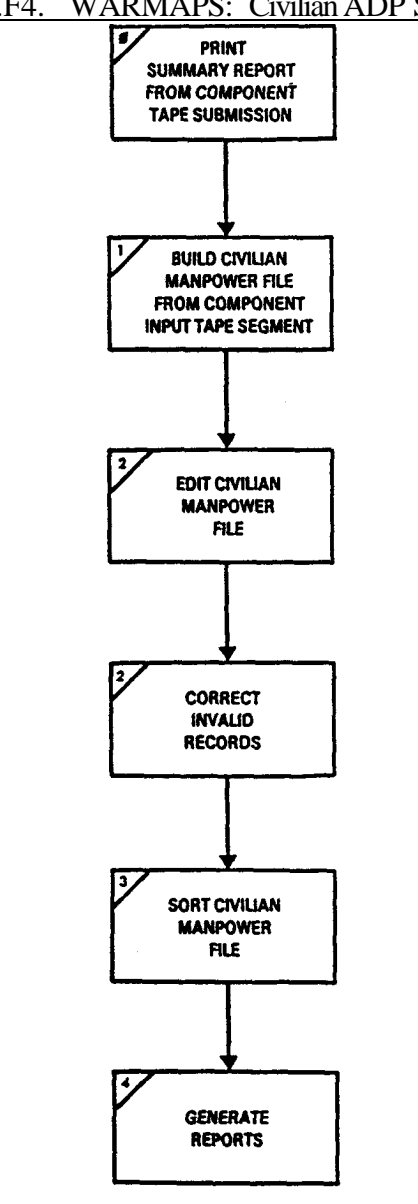

Figure AP1.F4. WARMAPS: Civilian ADP Subsystem

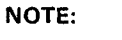

Numbered boxes correspond to menu items in Figure H-2

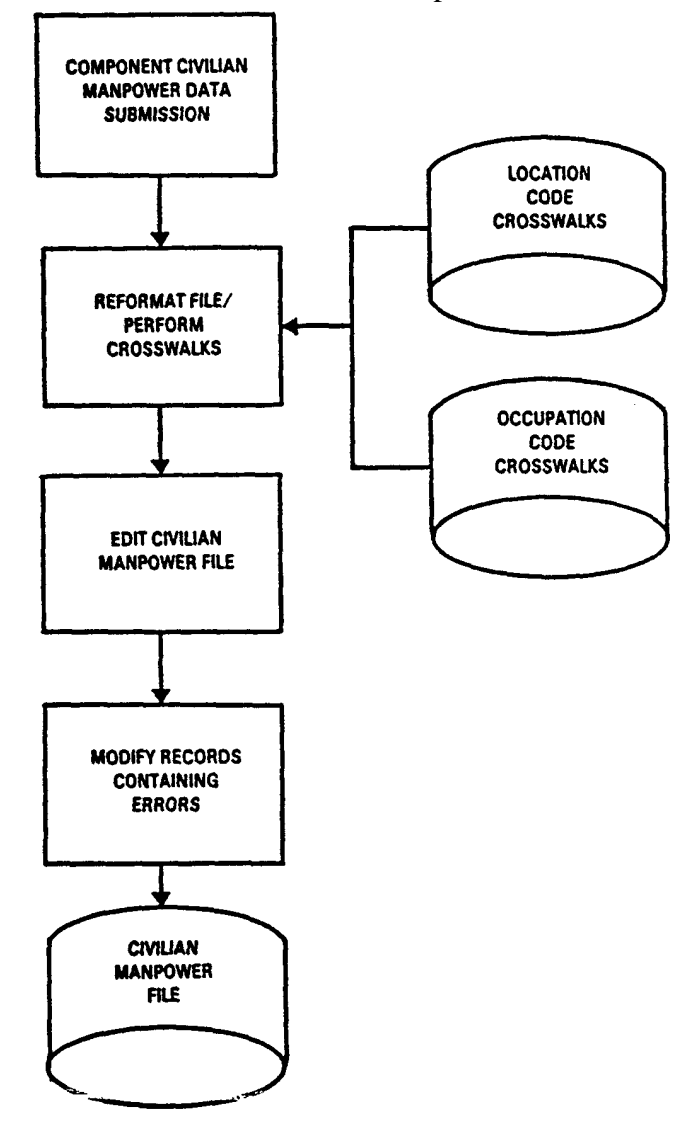

Figure AP1.F5. WARMAPS: Civilian Manpower Database Construction

## AP2. APPENDIX 2

## WARMAPS: SYSTEM PERFORMANCE (MULTICS)

## Figure AP2.F1. WARMAPS: MULTICS Hierarchy of WARMAPS Directories

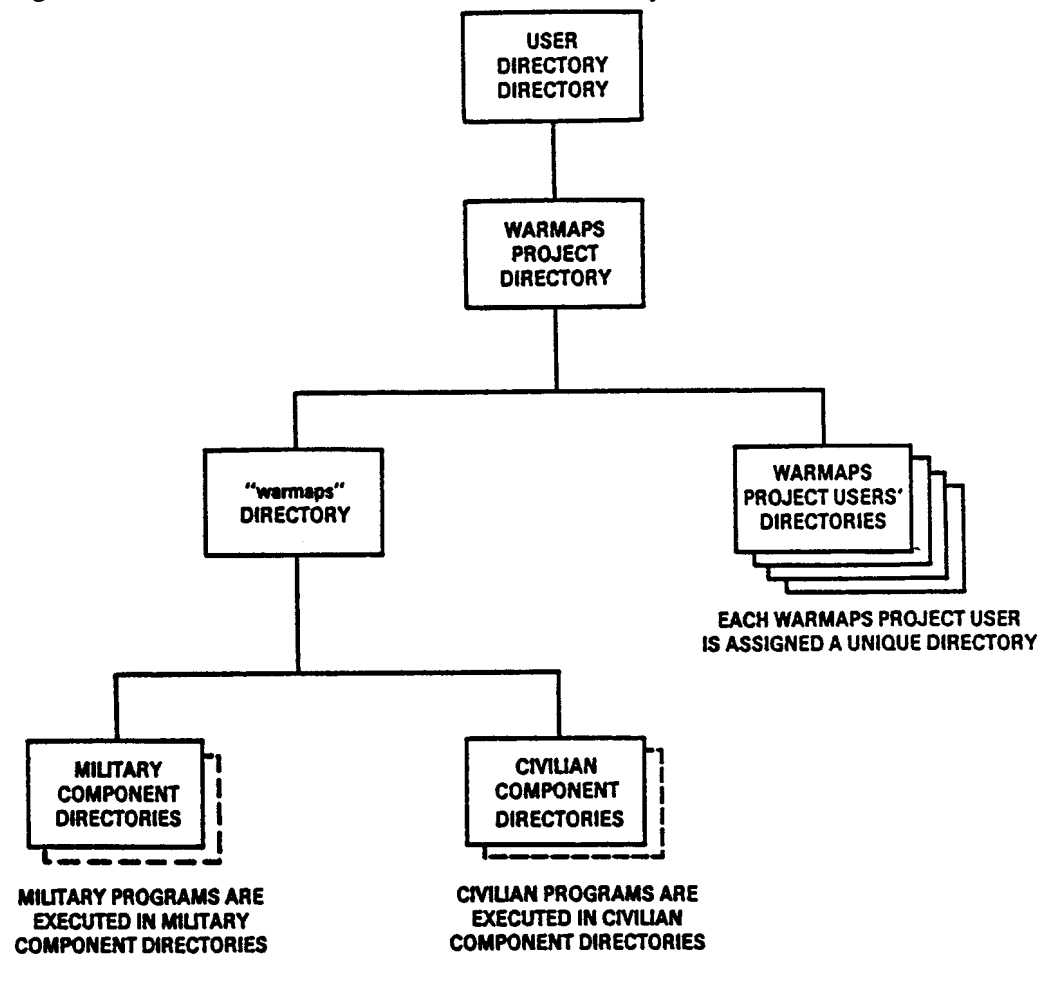

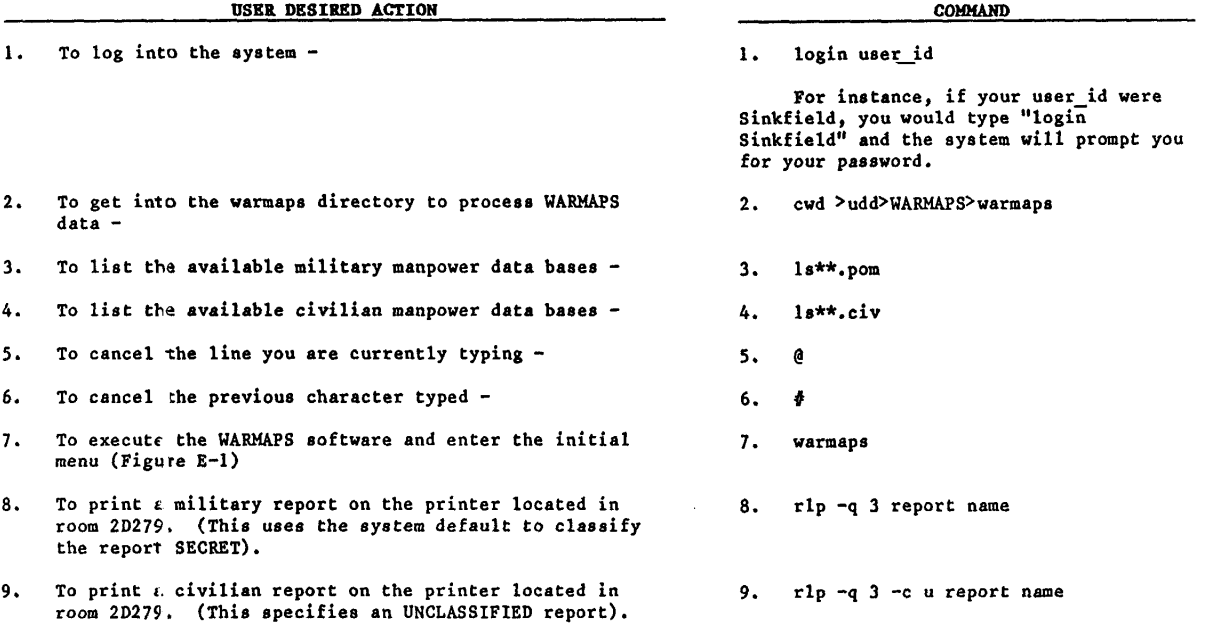

## Figure AP2.F2. MULTICS User Commands

## AP3. APPENDIX 3

## MILITARY MANPOWER SUBSYSTEM: SAMPLE REPORTS

# Figure AP3.F1. Table B - Force Structure Dynamics (Demand)<br>
TABLE B - FORCE STEUGENT DIRANTICS (DENAIND)<br>
TABLE POR PRINTICS (DENAIND)

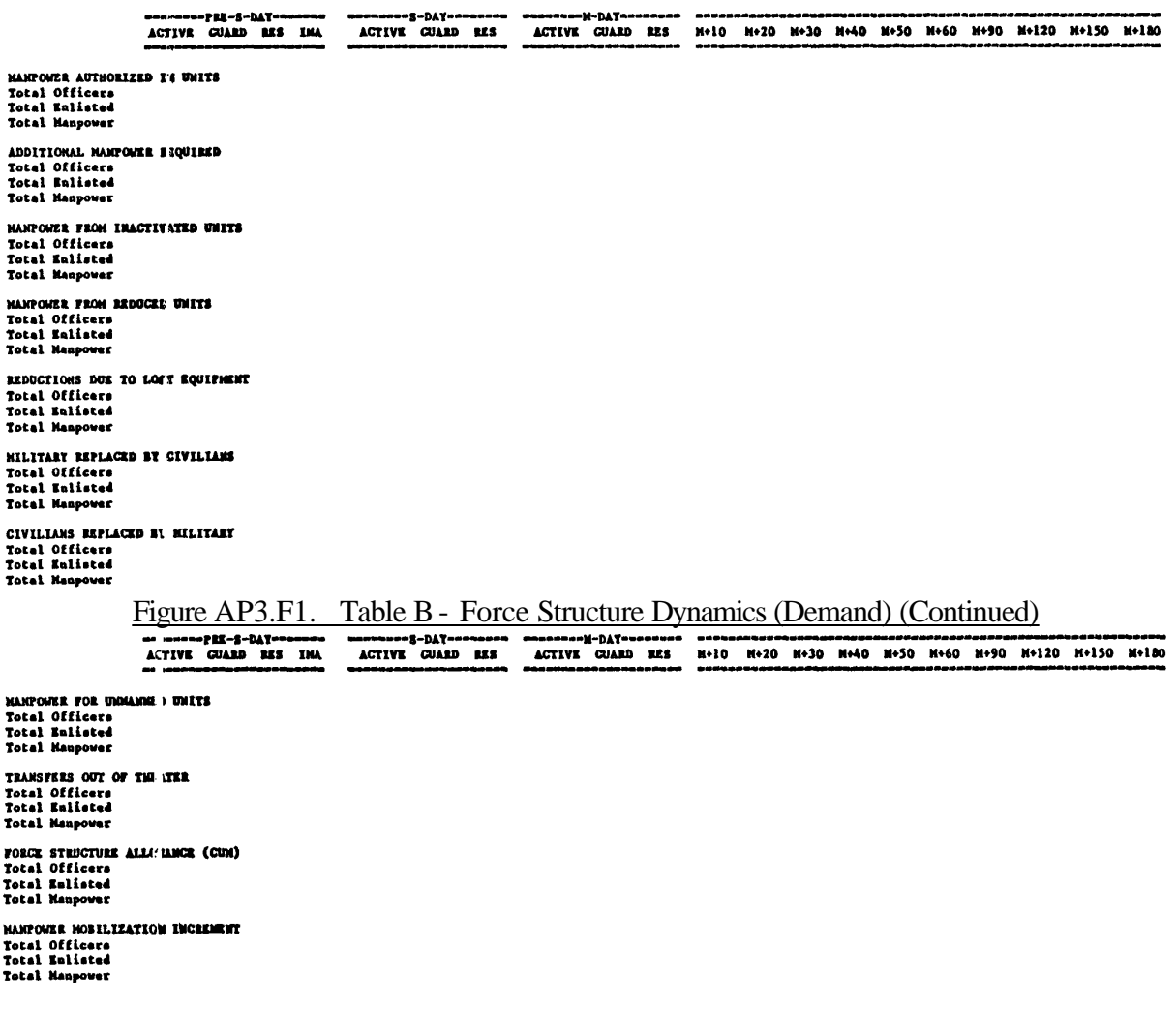

|                                                                                                    | المتبين وينتج والمتبين أتنها ويزرق ويحرقهم وينبع |  |  |                                              |  |                                                                       |  |
|----------------------------------------------------------------------------------------------------|--------------------------------------------------|--|--|----------------------------------------------|--|-----------------------------------------------------------------------|--|
|                                                                                                    | الكظارك والمجرج للأخوي والهروي والمسفروق         |  |  | فاشتم كاستناقا فاستورادها والمناقيات والنابل |  | M-DAY M+10 M+20 M+30 M+40 N+50 M+60 M+90 M+120 M+150 M+180<br>ويعرضهم |  |
| <b>ECMIA</b><br>Total Officars<br>Total Enlisted<br><b>Total Manpower</b>                             |                                                  |  |  |                                              |  |                                                                       |  |
| <b>WIA ADMISSIONS</b><br>Total Officers<br>Total Enlisted<br>Total Manpower                           |                                                  |  |  |                                              |  |                                                                       |  |
| DNBI ADMISSIONS<br><b>Total Officers</b><br>Total Enlisted<br><b>Total Manpower</b>                   |                                                  |  |  |                                              |  |                                                                       |  |
| <b>DESURTERS</b><br>Total Officers<br>Total Enlisted<br><b>Total Manpower</b>                         |                                                  |  |  |                                              |  |                                                                       |  |
| <b>BET IRES FROM PATTENTS</b><br>Total Officers<br>Total Enlisted<br><b>Total Manpower</b>            |                                                  |  |  |                                              |  |                                                                       |  |
| <b>RET JENS FROM DESERTEES AND MIA'S</b><br>Total Officers<br>Total Ralistad<br><b>Total Manpower</b> |                                                  |  |  |                                              |  |                                                                       |  |
| PATIENTS REMAINING (non-add)<br>Total Officers<br>Totel Enlisted<br>Total Manpower                    |                                                  |  |  |                                              |  |                                                                       |  |

Figure AP3.F2. Table C - Replacement Dynamics (Demand)

Figure AP3.F2. Table C - Replacement Dynamics (Demand) (Continued)

M-DAY M+10 M+20 M+30 M+40 M+50 M+60 M+90 M+120 M+150 M+180

PATIENTE EVACUATED (non-add) Total Officers **Total Enlisted** Total Maspower

DIED OF WOUNDS (non-add) Total Officers Total Enlisted Total Manpower

MEDICAL DISCHARGES (non-add) Total Officers Total Enlisted Total Manpower

**BEPLACEMENT DEMAND** Total Officers Total Enlisted Total Manpower

#### REPLACEMENT DEMAND (adjusted for transient time)

Total Officers Total Enlisted Total Manpower

Figure AP3.F3. Table H - Structure Strengths (Supply)

FORCE STRUCTURE ALLOMANCE - ACTIVE Total Officers<br>Total Enlisted<br>Total Manpower FORCE STRUCTURE DEVIATION - ACTIVE Form Simulus<br>Total Officers<br>Total Enlisted<br>Total Manpower NANPOWER TO BE TRAINED<br>Total Officers<br>Total Enlisted<br>Total Manpower FORCE STRUCTURE ALLOMANCE - SELECTED RESERVE Total Officers<br>Total Enlisted Total Hanpower **PORCE STRUCTURE ORVIATION - SELECTED RESERVE** Total Officers<br>Total Enlisted<br>Total Hanpower 200K CALL UP Total Officers<br>Total Enlisted<br>Total Hanpower PARTIAL HOBILIZATION CALL UP PARTIAL HOBILIZ<br>Total Officers<br>Total Enlisted<br>Total Manpower

Figure AP3.F3. Table H - Structure Strengths (Supply) (Continued)<br>
The Independent of the collection of the collection and the media and media and media and media and media and<br>
Active collection and the collection of the TRAINEES<br>Total Officers<br>Total Enlisted<br>Total Hanpower NO-SHOWS<br>Total Officers<br>Total Enlisted<br>Total Manpower TRAINED (NON-UNIT) INDIVIDUALS<br>Total Officers<br>Total Enlisted<br>Total Manpower FORCE STRUCTURE STRENGTH - ACTIVE Total Officers<br>Total Enlisted<br>Total Hanpower FORCE STRUCTURE STRENGTH - SELECTED RESERVE Total Officers<br>Total Enlisted<br>Total Hanpower TRAINED (NON-UNIT) INDIVIDUALS (CUM) Total Officers<br>Total Enlisted<br>Total Hanpower Figure AP3.F4. Table J - Training Dynamics (Supply) **M-DAT** M+10 N+20 N+30 N+40 N+50 N+60 N+90 N+120 N+150 N+180 ACTIVE TRAINEES AT STAIN Total Officers<br>Total Enlisted<br>Total Manpower NOW PRIOR SERVICE (NPS) ACCESSIONS Num Philom Baky<br>Total Officers<br>Total Manpower NOW PRIOR SERVICE (NPS) ACCESSIONS SELECTED RESERVE Now Palon Santi<br>Total Officers<br>Total Enlisted<br>Total Manpower CURRENT SERVICE (CS) ACCESSIONS Total Officers<br>Total Balistad<br>Total Manpousr PRIOR SERVICE ACCESSIONS - (ING) Total Officers<br>Total Shlisted<br>Total Maspousr PRIOR SERVICE ACCESSIONS -- (IRR)<br>Total Officers<br>Total Enlisted<br>Total Manpower PRIOR SERVICE ACCESSIONS ~ (RTD)<br>Total Officers<br>Total Kaliated<br>Total Maspower

|                                                                                        | Figure AP3.F4.                   | Table J - Training Dynamics (Supply) (Continued) |             |  |  |  |                                                 |  |
|----------------------------------------------------------------------------------------|----------------------------------|--------------------------------------------------|-------------|--|--|--|-------------------------------------------------|--|
|                                                                                        | *PRE-S-DAY+*<br>ACTIVE CUARD RES | -11-DAY<br>ACTIVE                                | <b>M+10</b> |  |  |  | M+20 M+30 M+40 M+50 M+60 M+90 M+120 M+150 M+180 |  |
|                                                                                        |                                  |                                                  |             |  |  |  |                                                 |  |
| PRIOR SERVICE ACCESSIONS ~ (SBR)<br>Total Officers<br>Total Enlisted<br>Total Manpower |                                  |                                                  |             |  |  |  |                                                 |  |
| PRIOR SERVICE ACCESSIONS - (VOL)<br>Total Officers<br>Total Enlisted<br>Total Manpower |                                  |                                                  |             |  |  |  |                                                 |  |
| TRAINER ATTRI ION<br>Total Officers<br>Total Emlisted<br>Total Manpower                |                                  |                                                  |             |  |  |  |                                                 |  |
| TRAINING OUTP IT (MPS)<br>Total Officers<br>Total Balisted<br>Total Manpower           |                                  |                                                  |             |  |  |  |                                                 |  |
| <b>TRAINING OUTE IT (CS)</b><br>Total Officers<br>Total Enlisted<br>Total Manpower     |                                  |                                                  |             |  |  |  |                                                 |  |
| TRAINING OUTIUT (ING)<br>Total Officers<br>Total Enlisted<br>Total Manpower            |                                  |                                                  |             |  |  |  |                                                 |  |
| TRAINING OUT UT (IRE)<br>Total Officers<br>Total Enlisted<br>Total Manpower            |                                  |                                                  |             |  |  |  |                                                 |  |
|                                                                                        | Figure AP3.F4.                   | Table J - Training Dynamics (Supply) (Continued) |             |  |  |  |                                                 |  |
|                                                                                        | -PIK-S-DAY<br>ACTIVE GUARD RES   | ー)il-DAT=<br><b>ACTIVE</b>                       | <b>M+10</b> |  |  |  | M+20 M+30 M+40 M+50 M+60 M+90 M+120 M+150 M+180 |  |
| TRAINING OUTPUT (RTD)<br>Total Officers<br><b>Total Enlisted</b><br>Total Manpower     |                                  |                                                  |             |  |  |  |                                                 |  |
| TRAINING OUTPUT (SBR)<br>Total Officers<br>Total Enlisted<br>Total Manpower            |                                  |                                                  |             |  |  |  |                                                 |  |
| TRAINING OUTPUT (VOL)<br>Total Officers<br>Total Enlisted<br>Total Manpower            |                                  |                                                  |             |  |  |  |                                                 |  |
| TRAINEES AT RHD<br>Total Officers<br>Total Enlisted<br>Total Manpower                  |                                  |                                                  |             |  |  |  |                                                 |  |
| TRAINEES INCREN INTAL CHANCE<br>Total Officers<br>Total Enlisted<br>Total Manpower     |                                  |                                                  |             |  |  |  |                                                 |  |

Figure AP3.F5. Table K - Pretrained Individuals (Supply)<br>
The S-DAY - The S-DAY -- The S-DAY -- The S-DAY -- The S-DAY -- The S-DAY -- The S-DAY -- The S-DAY -- The S-<br>
CUARD RES CUARD RES H+10 H+20 H+30 H+40 H+50 H+60 H+9

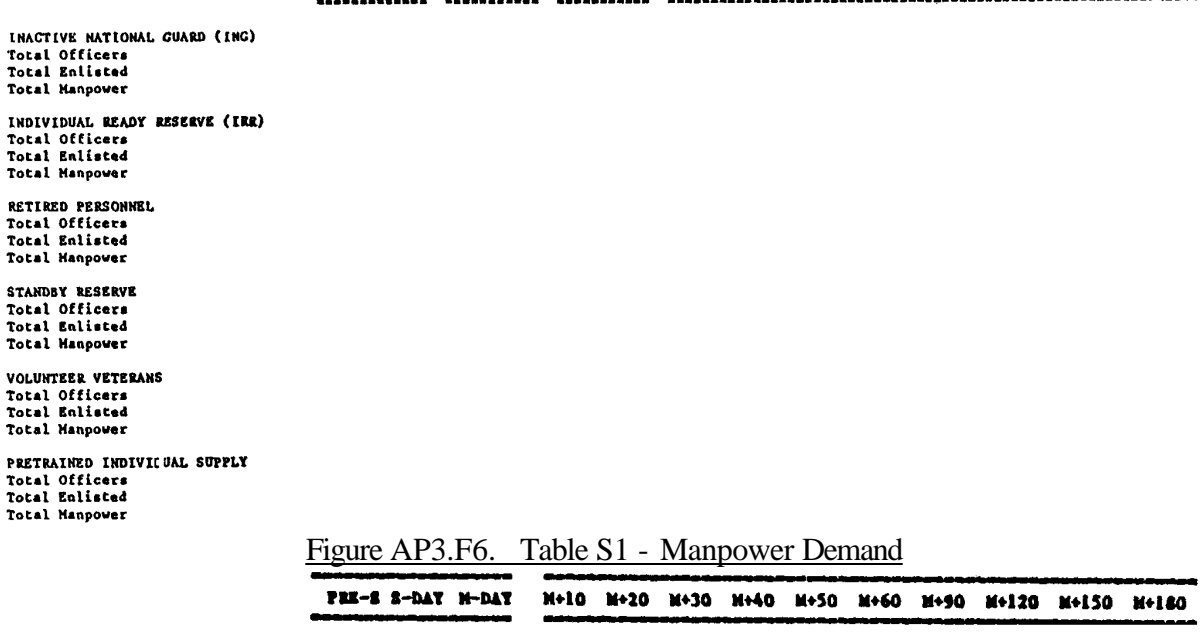

FORCE STRUCTURE ALLOWANCE Active<br>Cuard **BERETTE**  $\overline{\mathbf{u}}$ THIATER maan<br>| Europe<br>| Northeest Aaia Southwest Asia<br>NON-THEATER  $0.8.$ Active Guard<br>Reserve THA U.S. DEPLOYING Active **Guard Beserve THA** U.S. NOW-DEPLOYING Active Cuerd **Recorve TMA BOW** "<br>Active<br>Guerd **Lesserve** THA

J,

Figure AP3.F6. Table S1 - Manpower Demand (Continued)

| PRE-S S-DAY M-DAY - M+10 M+20 M+30 M+40 M+50 M+60 M+90 M+120 M+150 M+180 |  |  |  |  |  |
|--------------------------------------------------------------------------|--|--|--|--|--|
|                                                                          |  |  |  |  |  |

BEPLACEMENT BENAMD THEATER (adj) THEATER CASE ALEXANDER **CROSS BETURNS** Europe (edj) Europe<br>Groes Casualtica Gross Gaualtics<br>Gross Beturns<br>Northeast Asia (odj)<br>Northeast Asia<br>Gross Gaualtics<br>Southwest Asia (odj)<br>Southwest Asia (odj)<br>Gross Gross Gaualtics Gross Casualties Gross Beturns **NON-THEATER**  $\mathbf{0}$ .  $\mathbf{I}$ . ):<br>Grosa Casualtias<br>Grosa Returna **BU** .<br>Gross Casualtice Green Raturns

#### FORCE STRUCTURE BEHAND

TRAINEE (see-unit) INDIVIDUALS Transitents, Noldess, Students Patinate

#### TRAINER MANPOWER DRIGHTS

**TRAINKES** Active **Cuard Beserve** 

#### TOTAL MANPOISER DEMAND

### Figure AP3.F7. Table S2 - Manpower Supply

PEE-S S-DAY N-DAY M+10 M+20 M+30 M+40 M+50 M+60 M+90 M+120 M+150 M+180

#### FORCE STUDITURE BEHAND

FORCE STUDITURE TIELD Active **Guard Beserve THA** 

TRAINING ENTER (CS)

TRAINING OUTPUT

PRETRAIN ID INDIVIDUALS Inactive Mational Cusrd<br>Individual Ready Reserve Estived Personal<br>Standby Rearve<br>Volunteer Voteran

#### THE ACTURAC

FORCE STUDCTURE SUPPLY

FORCE STUDITURE OVER/SHORT

**TRAINED MANPOWER DEMAND** Force Structure Supply<br>Trained (non-unit) Individuals

TRAINED MANPOWER SWPPLY

#### TRAINED MANPOINE OVER/SHORT

TOTAL MANPOURR DENAND Trained Manpower Supply Trainess

TOTAL MANPOWER SUPPLY

TOTAL MANPOISE OVER/SHORT

Figure AP3.F8. Table S3 - Manpower Supply

|                                                                                                    | ,,,,,,,,,,,,,,,,, |  |                                          |  |  |  | <i>프로젝트 플로그 프로그램으로 프로그램으로 프로그램으로 프로그램으로 프로그램으로 프로그램으로 프로그램으로 프로그램으로 프로그램으로 프로그램으로 프로그램으로 프로그램으로 프로그램으로 프로그램으로 프로그램으로 프로그램으로 프로그램으로 프로그램으로 프로그램으로 프로그램으로 프로그램으로 프로그램으로 프로그램으로 프로그램으로 프로그램으로 프</i> |  |  |  |                                                      |  |
|----------------------------------------------------------------------------------------------------|-------------------|--|------------------------------------------|--|--|--|----------------------------------------------------------------------------------------------------|--|--|--|------------------------------------------------------|--|
|                                                                                                    |                   |  | PRE-S S-DAY M-DAY<br>******************* |  |  |  |                                                                                                    |  |  |  | H+10 H+20 H+30 H+40 H+50 H+60 H+90 H+120 H+150 H+180 |  |
| FORCE STRUCTURE DEMAND<br>Active<br>Guard<br>Reserve<br>IMA                                                                      |                   |  |                                          |  |  |  |                                                                                                    |  |  |  |                                                      |  |
| THEATER<br>Europe<br>Northeast Asia<br>Southwest Asia                                                                            |                   |  |                                          |  |  |  |                                                                                                    |  |  |  |                                                      |  |
| <b>NON-THEATER</b><br>U.S.<br>ROW                                                                                                |                   |  |                                          |  |  |  |                                                                                                    |  |  |  |                                                      |  |
| FORCE STRUCTURE DEMAND                                                                                                    |                   |  |                                          |  |  |  |                                                                                                    |  |  |  |                                                      |  |
| FORCE STRUCTURE FIELD<br>Active<br>Guard<br>Reserve<br><b>IMA</b>                                                                |                   |  |                                          |  |  |  |                                                                                                    |  |  |  |                                                      |  |
| LOSSES                                                                                                    |                   |  |                                          |  |  |  |                                                                                                    |  |  |  |                                                      |  |
| <b>CASUALTIES</b><br>THEATER (adj)<br>Europe (adj)<br>Northeast Asia (adj)<br>Southwest Asia (adj)<br>NON-THEATER<br>U.S.<br>ROW |                   |  |                                          |  |  |  |                                                                                                    |  |  |  |                                                      |  |
| TO TRAINING                                                                                                    |                   |  |                                          |  |  |  |                                                                                                    |  |  |  |                                                      |  |

TO THS

Figure AP3.F8. Table S3 - Manpower Supply (Continued)

|                                     | PRE-S S-DAY M-DAY |  |  |  | M+10 M+20 M+30 M+40 M+50 M+60 M+90 M+120 M+150 M+180                                                                                          |  |
|-------------------------------------|-------------------|--|--|--|----------------------------------------------------------------------------------------------------|--|
| ے میں بینکسی الباق و بینک معالمات ک |                   |  |  |  | ن ع عَ لَ فِي هَا فِي نِي عَ عَلَى وَالِي وَ فَيَ السَلامِ وَبَرَناسيِ نَاسِنِينَ وَ يَسْتِكِمْ وَ عَ فِي الشرائة وَ فَي عَلَى الشرائة وَ فَي |  |

**GAINS** 

#### FROM PATIENTS

FROM TRAINING

FROM THS

PERTRAINED INDIVIDUALS Inactive Mational Guard Individual Ready Reserve Retired Personnel **Standby Reserve** Volunteer Vateran

FORCE STRUCTURE SUPPLY

FORCE STRUCTURE OVER/SHORT

TRAINED MANPOWER DEMAND

TRAINED MANPOWER SUPPLY Force Structure Supply<br>Trained (non-unit) Individuals

TRAINED MANPOWER OVER/SHORT

TOTAL MANPOWER DEMAND

TOTAL MANPOWER SUPPLY Trained Manpover Supply Trainees

TOTAL MANPOWER OVER/SHORT

## AP4. APPENDIX 4

## MILITARY MANPOWER SUBSYTEM: ERROR REPORT

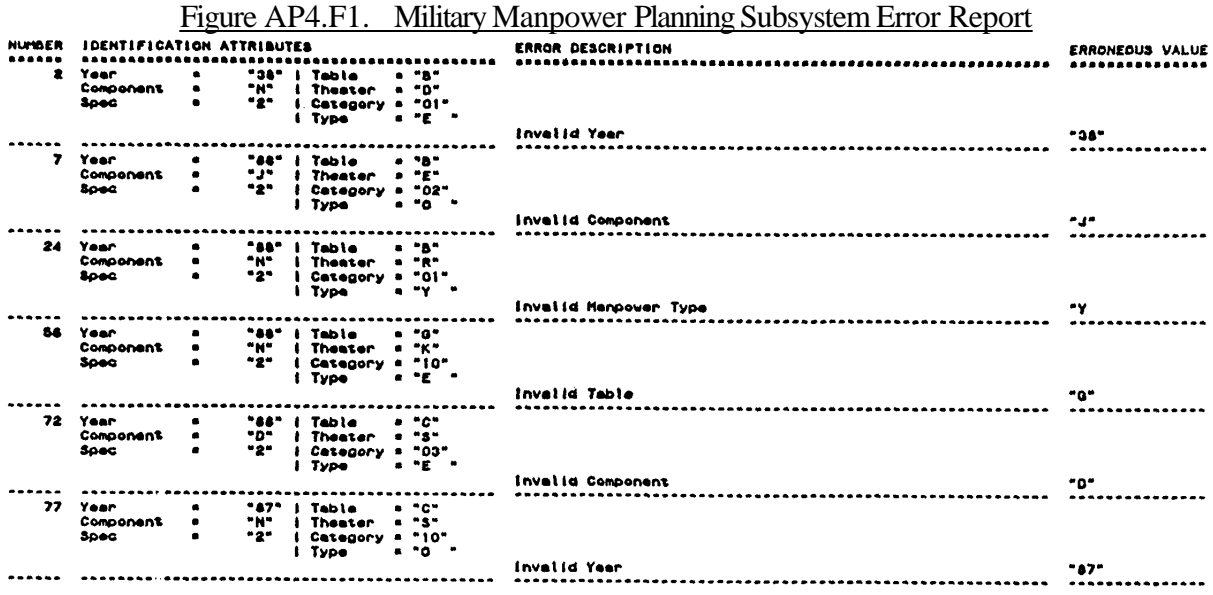

## AP5. APPENDIX 5

## MILITARY MANPOWER SUBSYSTEM: TERMINAL DISPLAYS

Figure AP5.F1. Wartime Manpower Planning System (WARMAPS)

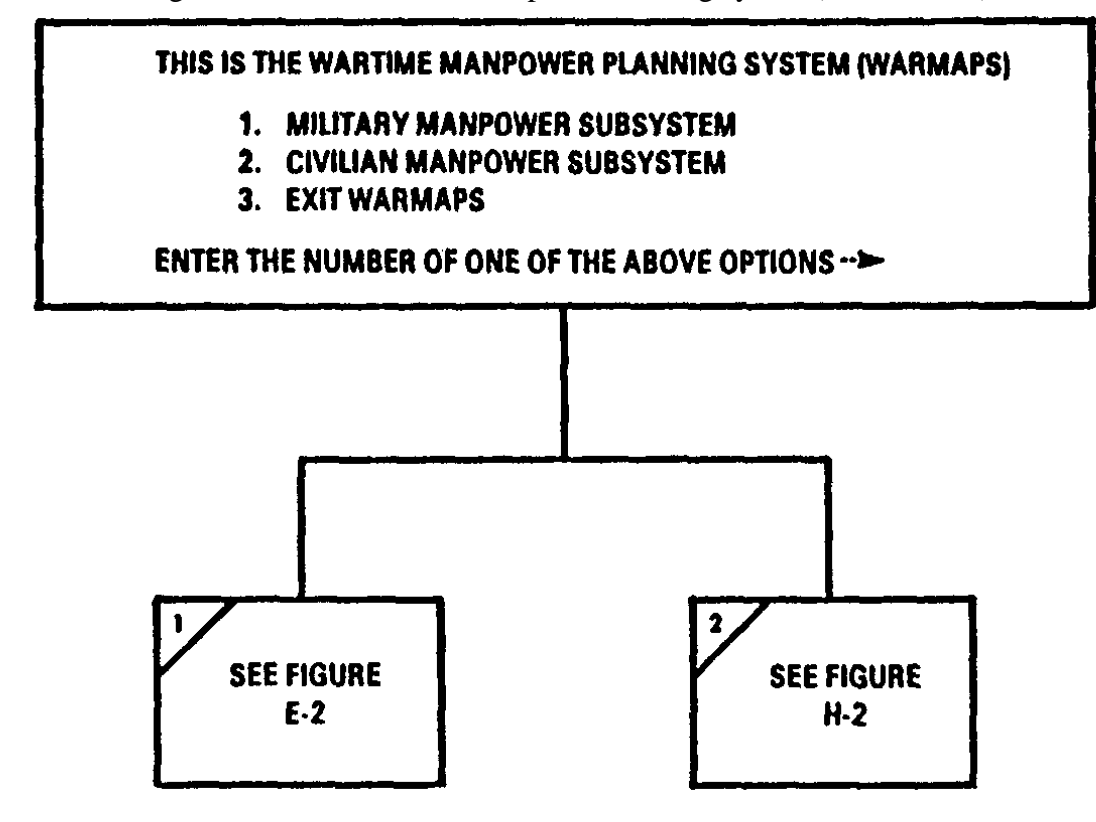

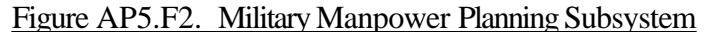

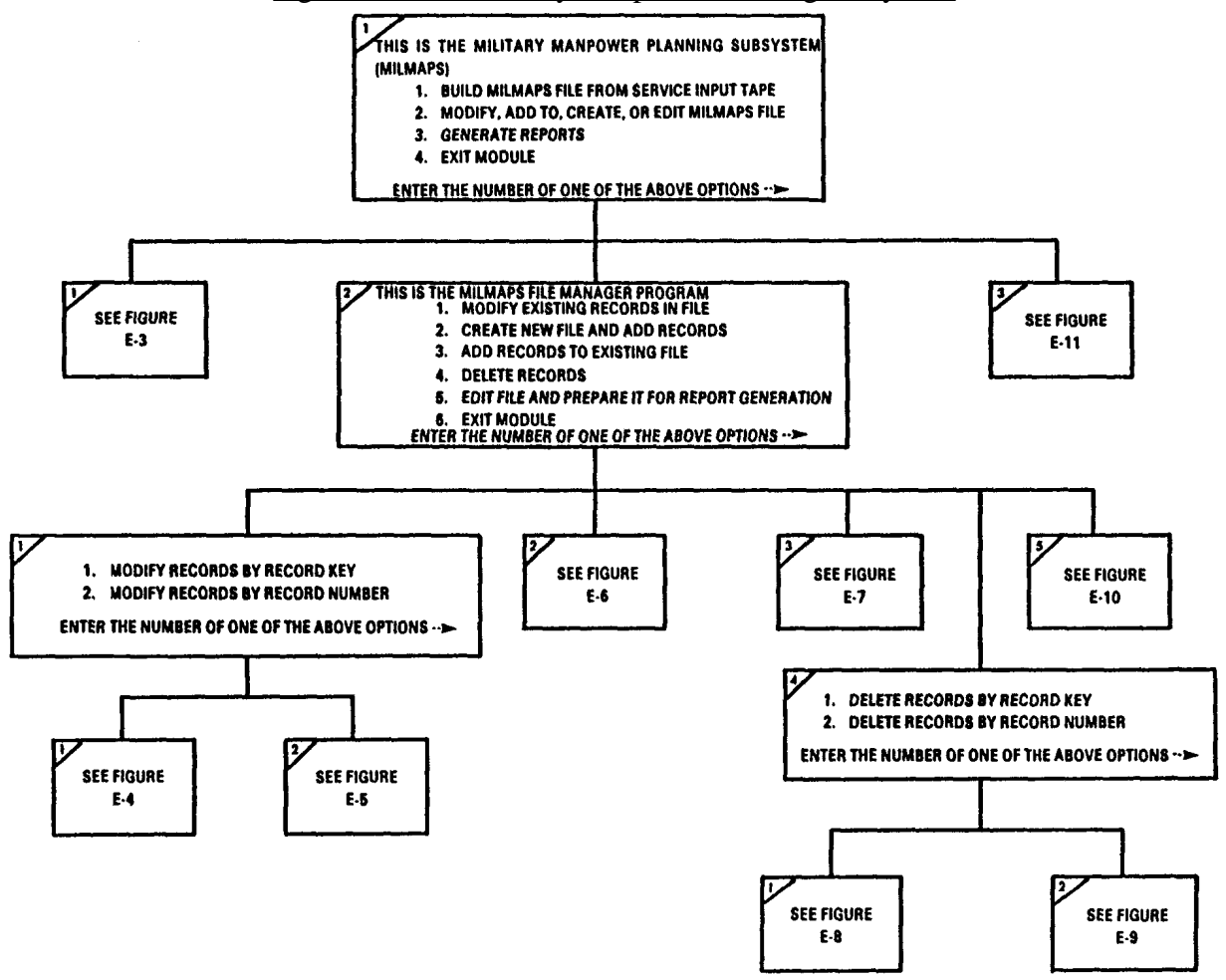

## Figure AP5.F3. Build MILMAPS File

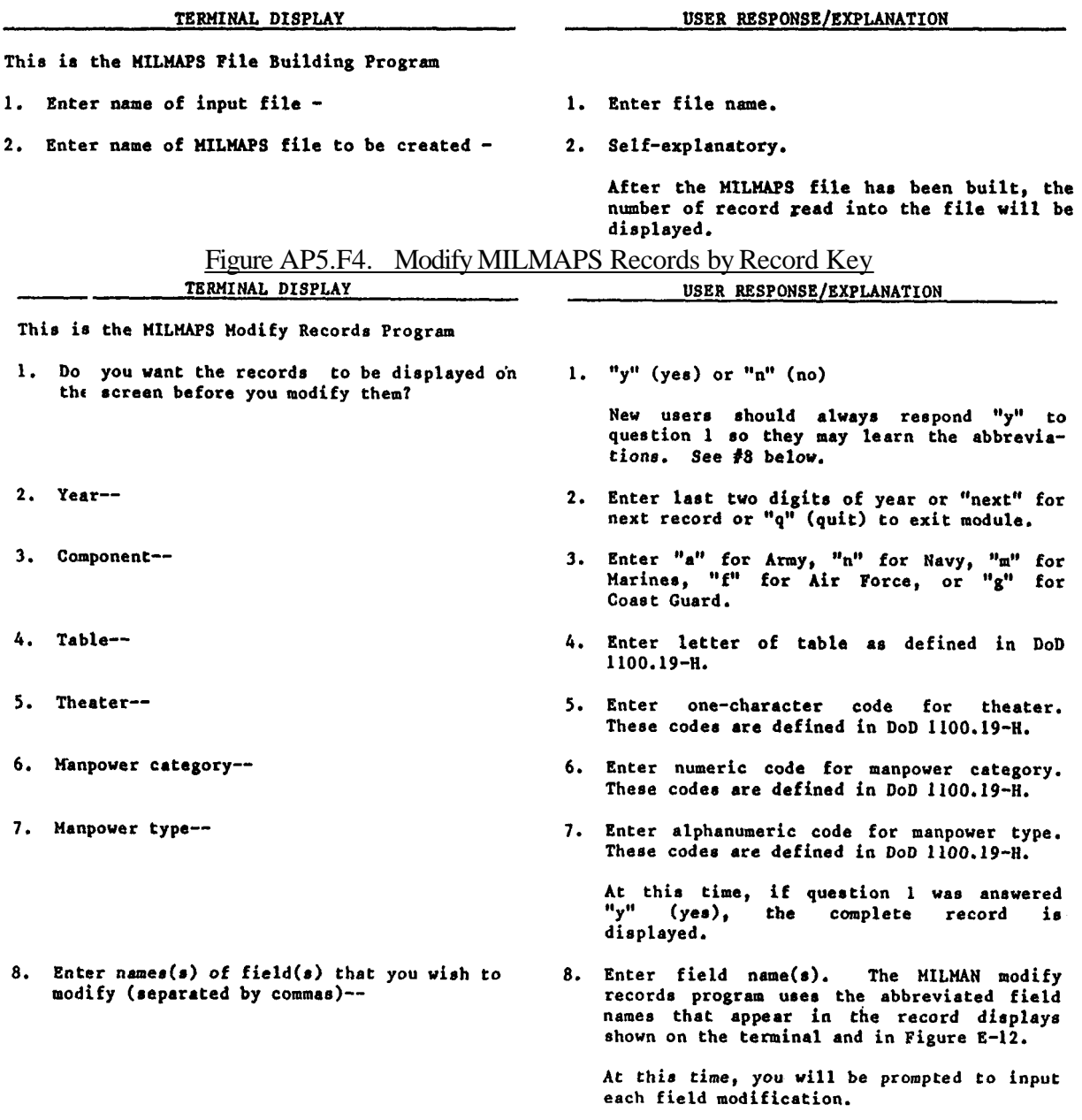

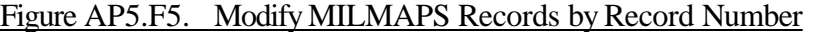

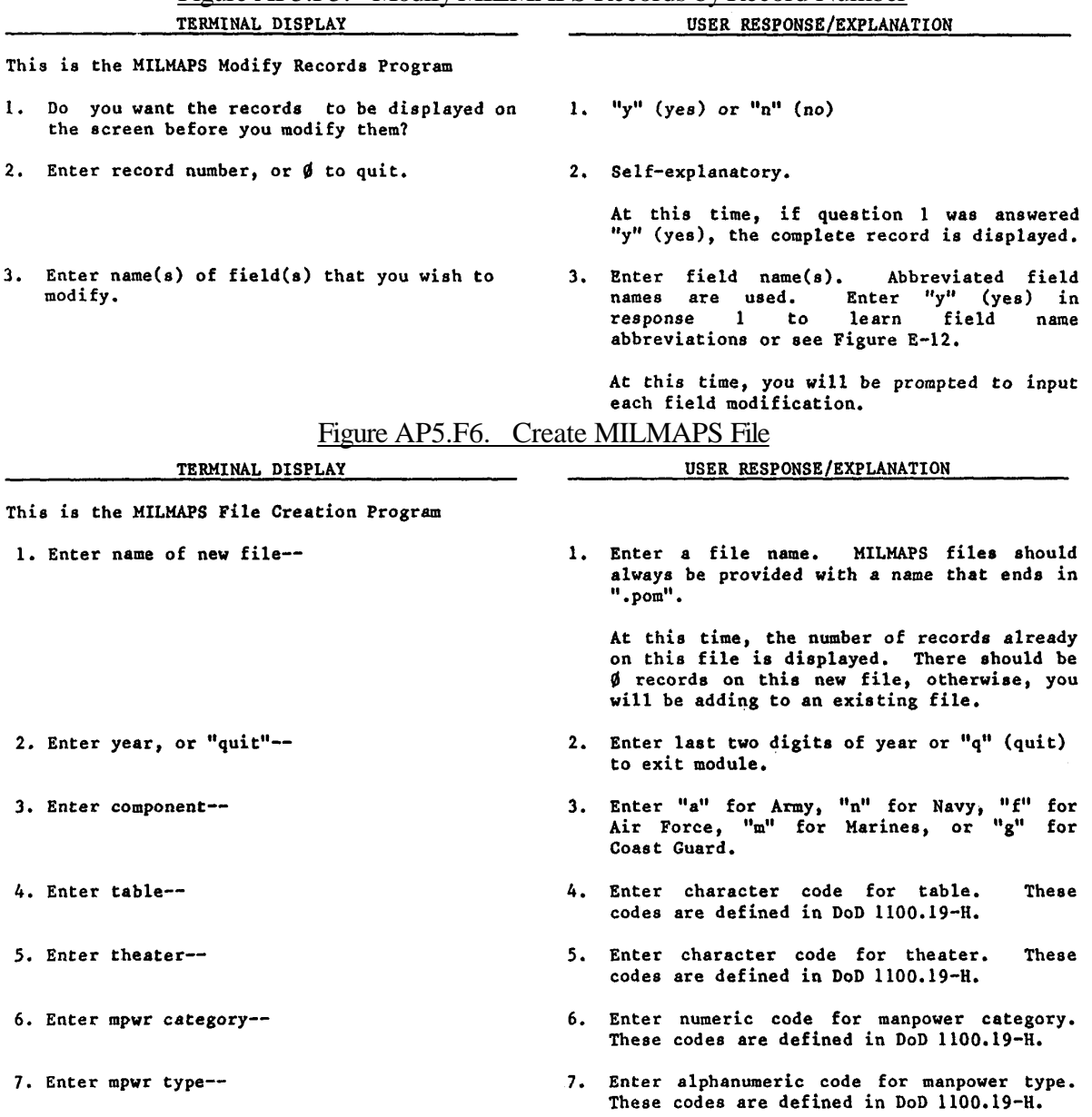

Figure AP5.F6. Create MILMAPS File (Continued)

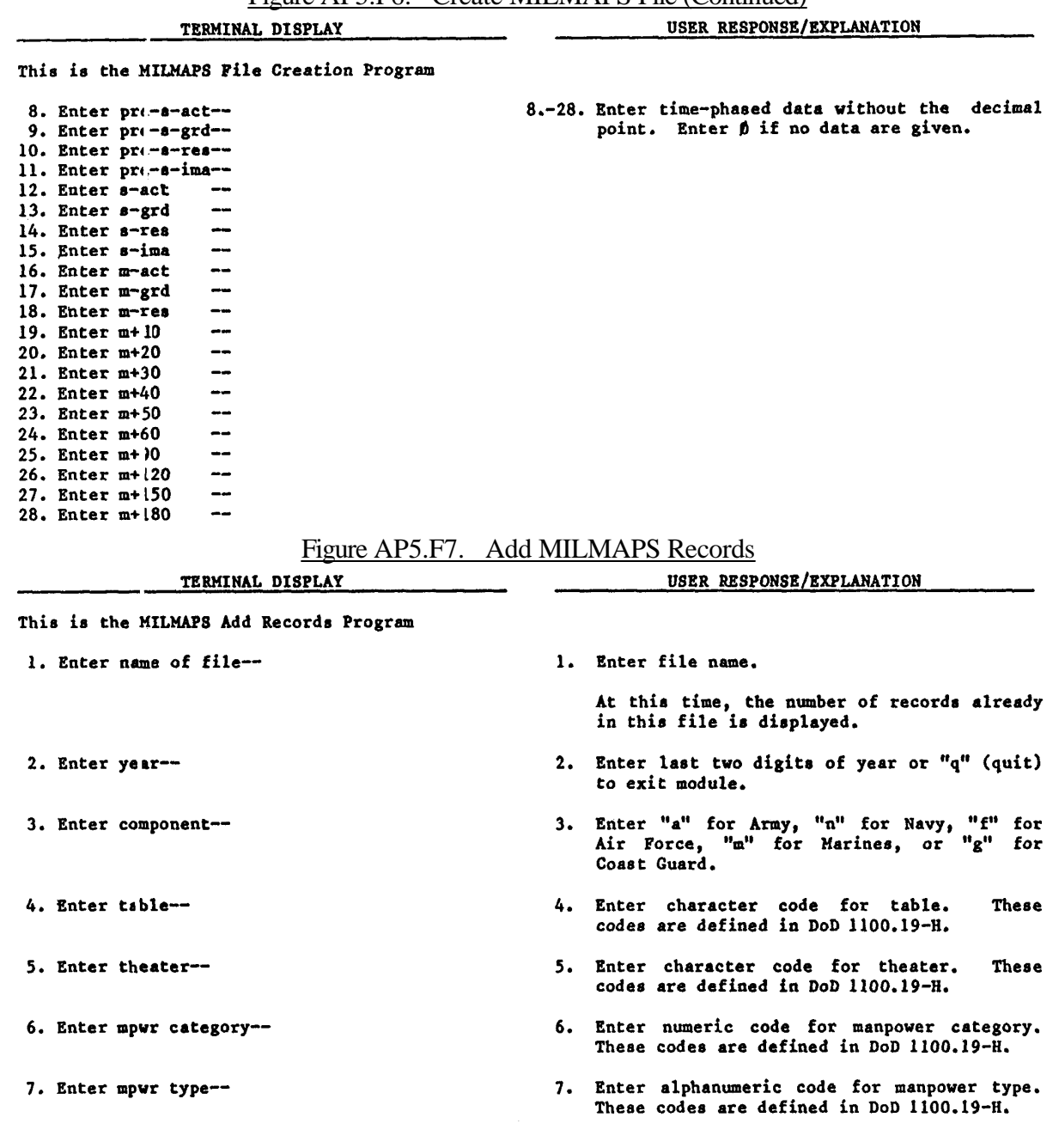

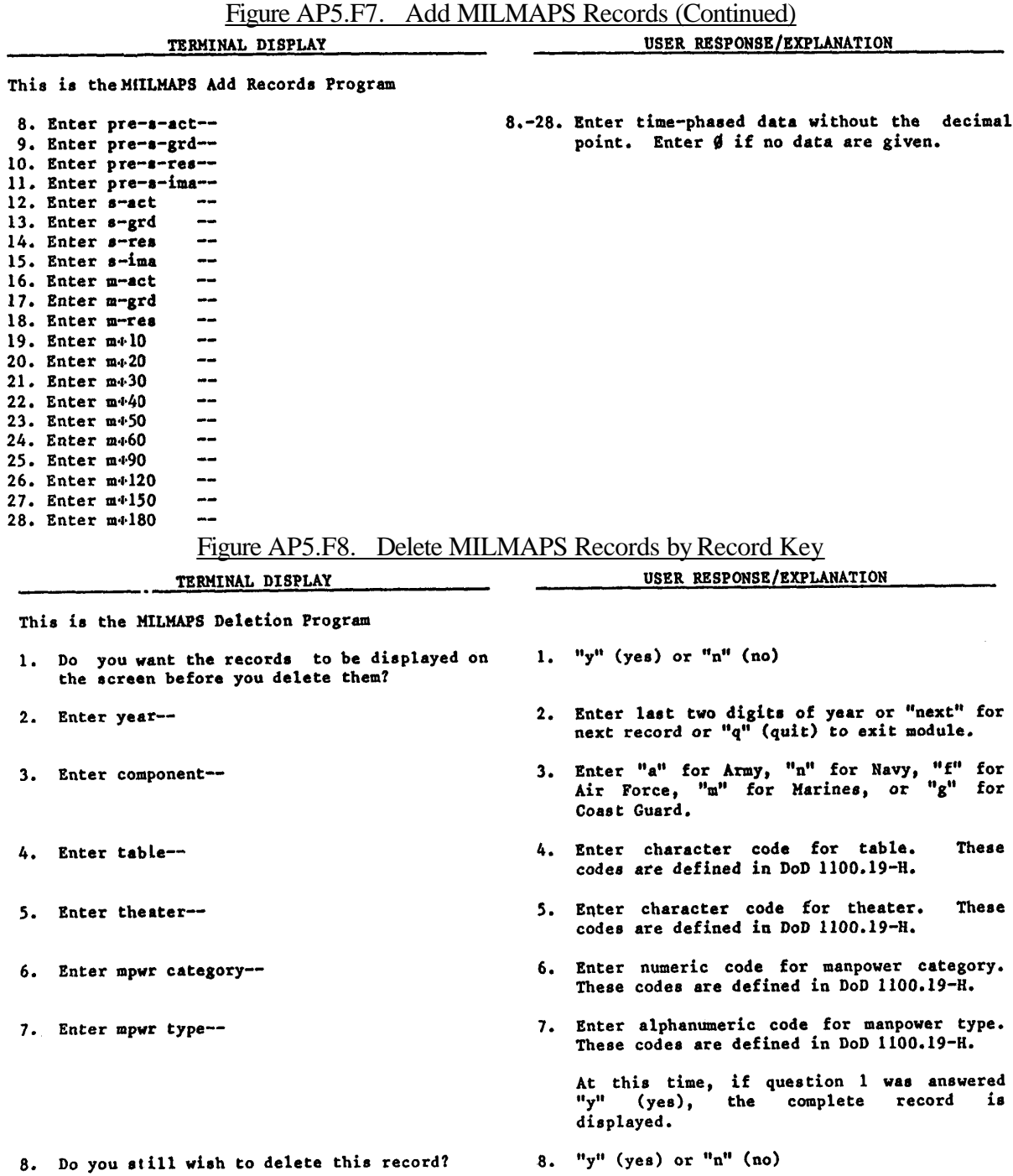

## Figure AP5.F9. Delete MILMAPS Records by Record Number

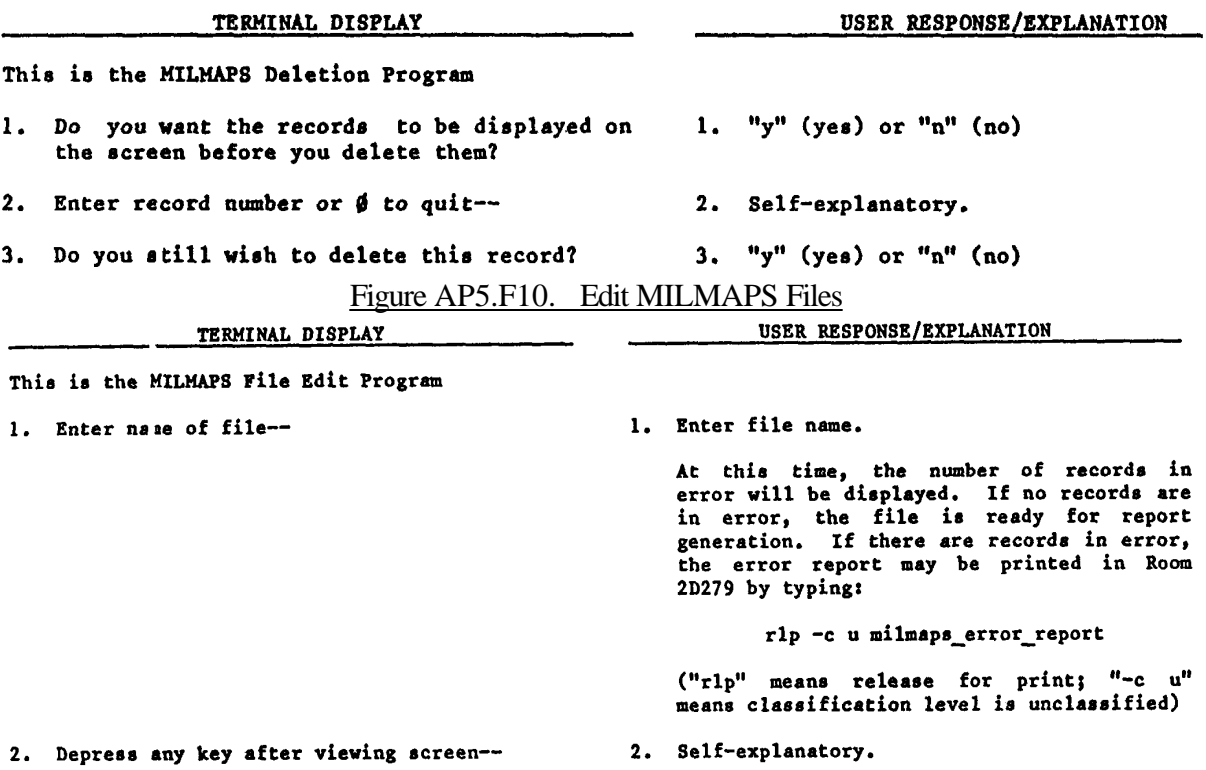

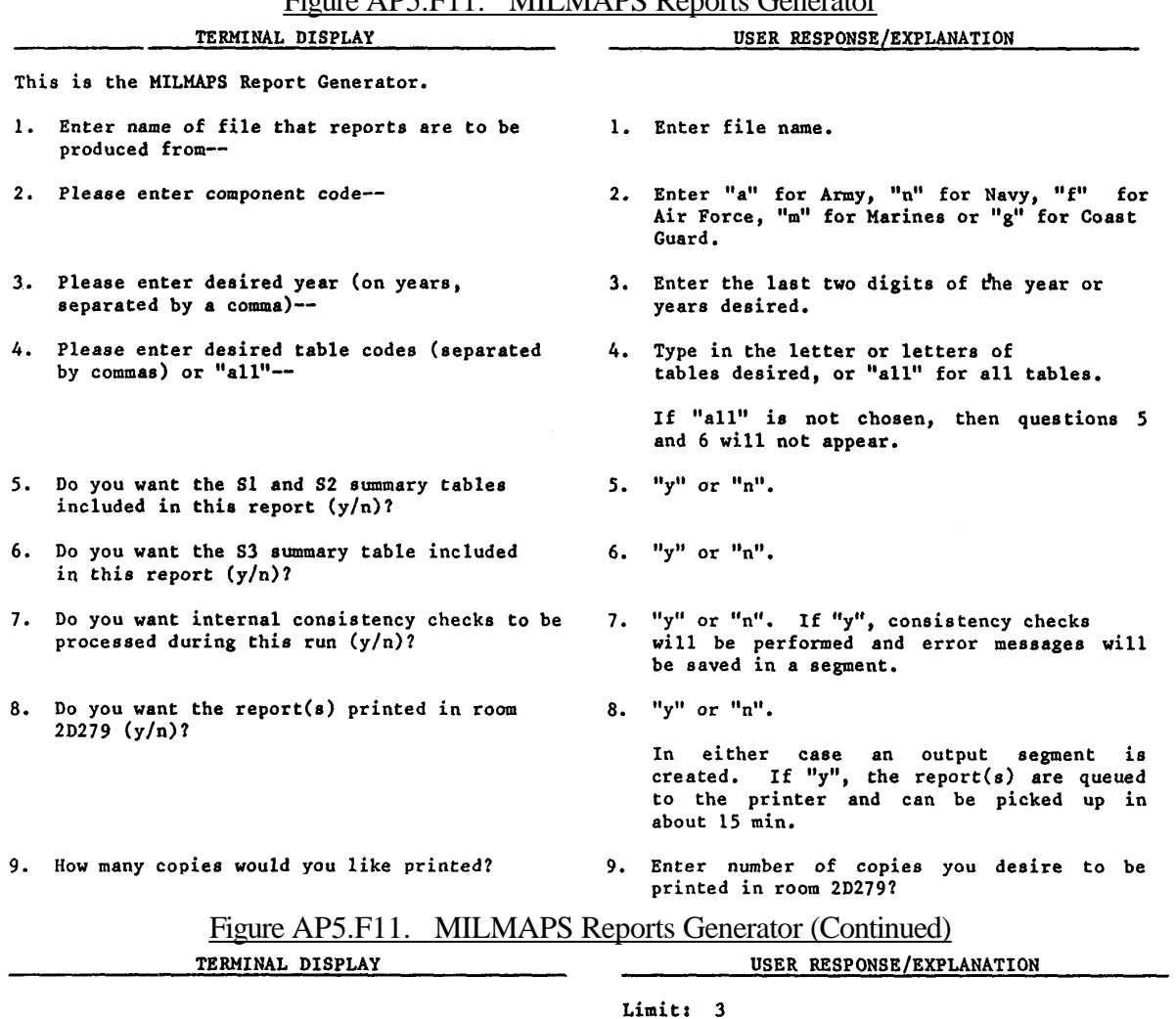

## Figure AP5.F11. MILMAPS Reports Generator

10. Depress any key after viewing--

10. Self-explanatory.

There will be a pause while each report is<br>generated. If printed copies were<br>requested, printer queue information will<br>be displayed.

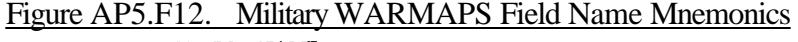

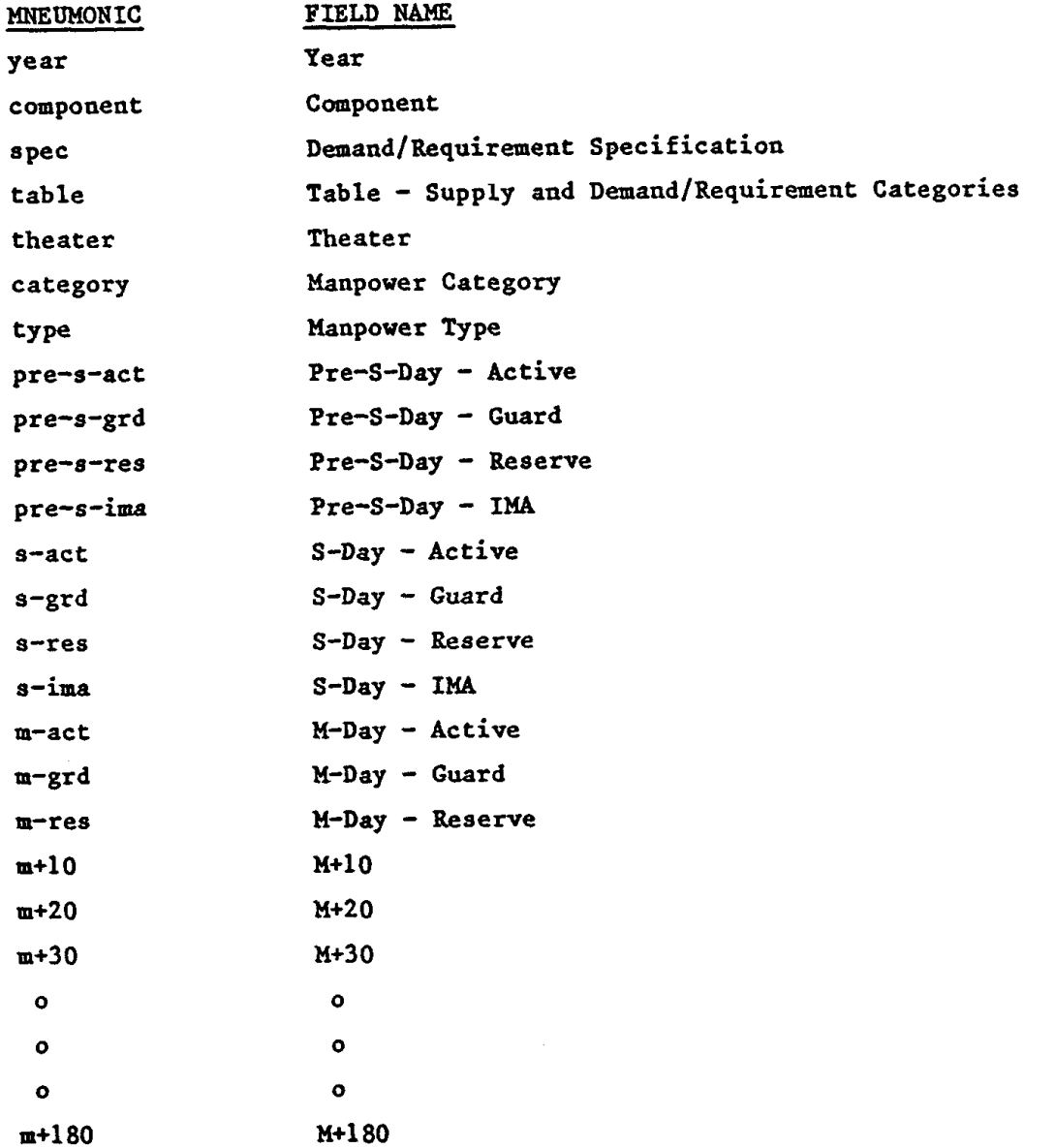

## AP6. APPENDIX 6

## CIVILIAN MANPOWER SUBSYSTEM: SAMPLE REPORTS

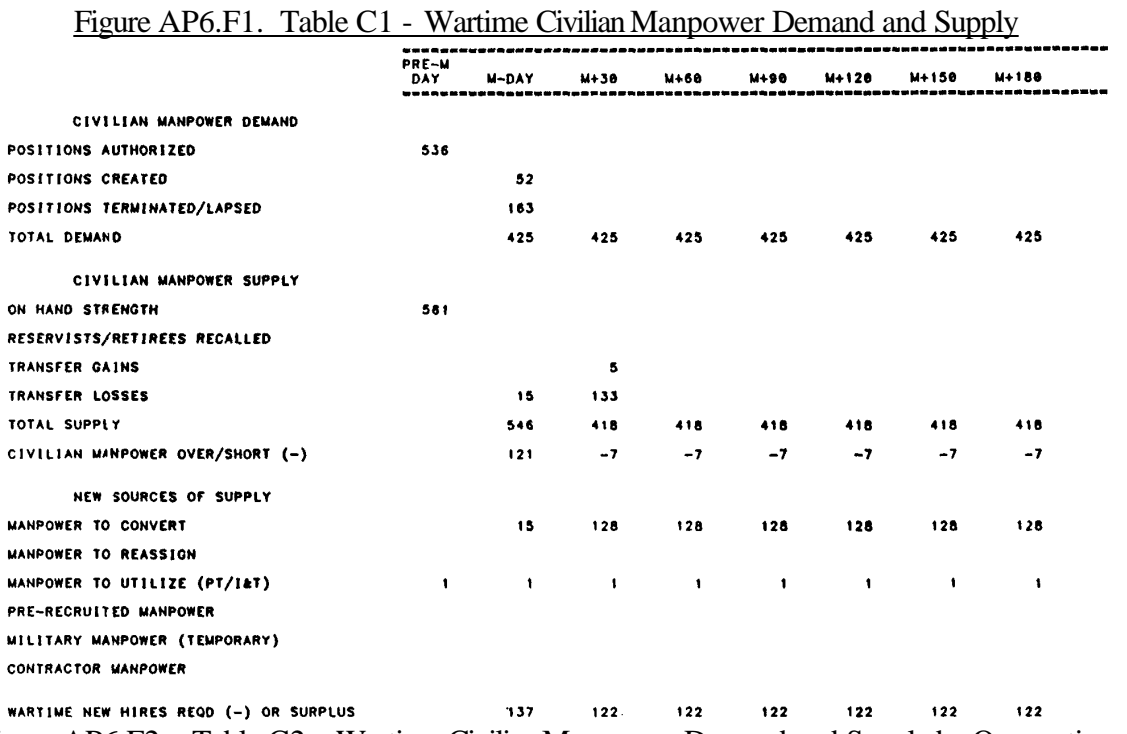

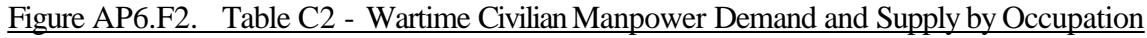

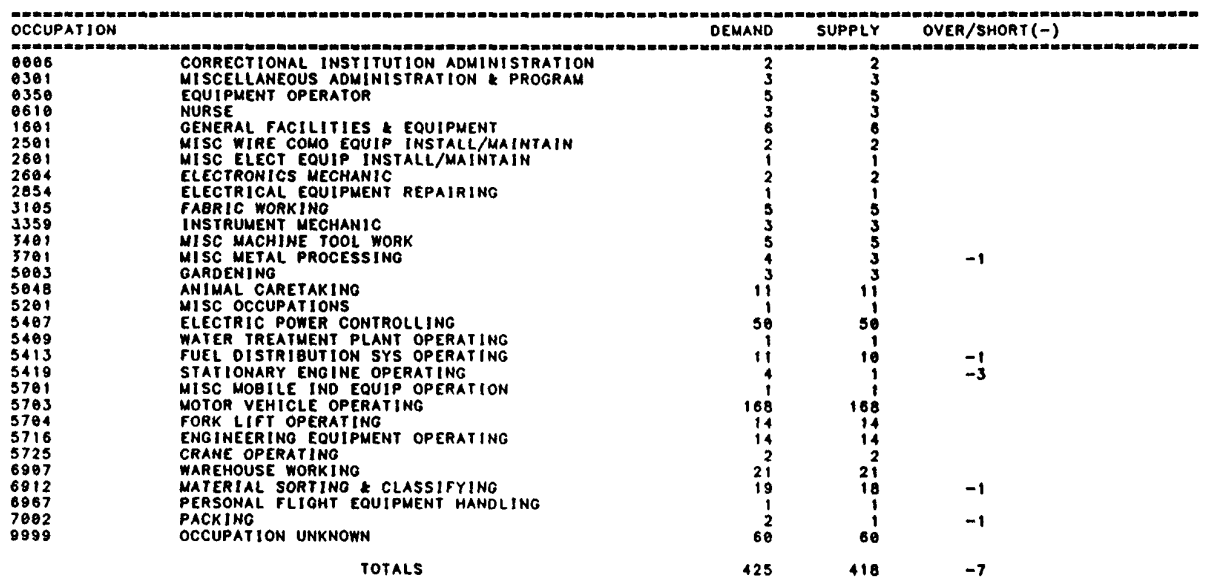

| -------  |                                                                                   |                         |                            |                                                                                 |       |
|----------|-----------------------------------------------------------------------------------|-------------------------|----------------------------|---------------------------------------------------------------------------------|-------|
| 100S     |                                                                                   |                         |                            | ------------------------------------<br>DEMAND SUPPLY OVER/SHORT(-) X OF DEMAND |       |
|          | SHENTRRHHUUN: PRESPURBGORNENTRATLUNGUORDEN PARKEI                                 |                         |                            |                                                                                 |       |
| CM.      | Medical Professionals                                                             |                         | $\sim$ 3 and $\sim$<br>- 3 |                                                                                 |       |
| E٧       | General Managers and Administrators                                               | 11                      | 11                         |                                                                                 |       |
| J۲       | General and Miscellaneous Clerks                                                  | 5                       | -5                         |                                                                                 |       |
| РA<br>PB | Machinists and Metal Workers<br>Electriciana                                      | 9                       | 8                          | -1                                                                              | $-11$ |
| PJ       | Electronic Equipment Repairmen                                                    | 3                       | 3                          |                                                                                 |       |
| PN       | <b>Precision Equipment Repair</b>                                                 | 3<br>3                  | 3                          |                                                                                 |       |
| ΡZ       | Miscellaneous Production Workers                                                  | 5                       | 3<br>5                     |                                                                                 |       |
| RC       | Construction Equipment Operators                                                  | 14                      | 14                         |                                                                                 |       |
| RH       | Vehicle Operations                                                                | 169                     | 169                        |                                                                                 |       |
| RW       | Materia Handlers                                                                  | 70                      | 67                         |                                                                                 | -4    |
| RX       | Installation Maintenance Workers                                                  | 59                      | 55                         | $\frac{-3}{-3}$                                                                 | -5    |
| RZ.      | Miscellaneous Operators and Laborers                                              | 12                      | -12                        |                                                                                 |       |
| WΖ       | Miscellaneous Personnel                                                           | 60                      | 60                         |                                                                                 |       |
|          | <b>TOTALS</b>                                                                     |                         |                            |                                                                                 |       |
|          |                                                                                   | 425                     | 418                        | $-7$                                                                            |       |
|          | Figure AP6.F4. Table C3 - Wartime Civilian Manpower Demand and Supply by Location |                         |                            |                                                                                 |       |
|          |                                                                                   |                         |                            |                                                                                 |       |
|          |                                                                                   |                         |                            |                                                                                 |       |
|          | <b>LOCATION</b>                                                                   | <b>DEMAND</b>           | <b>SUPPLY</b>              |                                                                                 |       |
|          |                                                                                   |                         |                            | $OVER/SHORT(-)$                                                                 |       |
|          | ------------------------------------                                              | ----------------------- |                            | <b>And was then this year and that you are produced</b>                         |       |
|          | <b>68 UNIDENTIFIED</b>                                                            | 4                       | 4                          |                                                                                 |       |
|          | <b>ALABAMA</b>                                                                    |                         | 4                          |                                                                                 |       |
|          | <b>ALASKA</b>                                                                     | 1                       |                            |                                                                                 |       |
|          |                                                                                   |                         | 1                          |                                                                                 |       |
|          | <b>CALIFORNIA</b>                                                                 | 7                       | 7                          |                                                                                 |       |
|          | <b>CONNECTICUT</b>                                                                | 4                       | 4                          |                                                                                 |       |
|          | DELAWARE                                                                          | 2                       | 2                          |                                                                                 |       |
|          | <b>FLORIDA</b>                                                                    |                         |                            |                                                                                 |       |
|          |                                                                                   | 2                       | 2                          |                                                                                 |       |
|          | <b>HAWA11</b>                                                                     | 3                       | 3                          |                                                                                 |       |
|          | ILLINOIS                                                                          | $\overline{\mathbf{2}}$ | $\mathbf 2$                |                                                                                 |       |
|          | MICHIGAN                                                                          | $\mathbf{z}$            | 2                          |                                                                                 |       |
|          |                                                                                   |                         |                            |                                                                                 |       |
|          | <b>MONTANA</b>                                                                    | 4                       | 4                          |                                                                                 |       |
|          | NEBRASKA                                                                          | $\mathbf{z}$            | 2                          |                                                                                 |       |
|          | NEW JERSEY                                                                        | 61                      | 59                         | -2                                                                              |       |
|          | OHIO                                                                              | 2                       |                            |                                                                                 |       |
|          |                                                                                   |                         | 2                          |                                                                                 |       |
|          | PENNSYLVANIA                                                                      | 1                       | -1                         |                                                                                 |       |
|          | VIRGINIA                                                                          | 19                      | 19                         |                                                                                 |       |
|          | WASHINGTON                                                                        | 55                      | 55                         |                                                                                 |       |
|          | ALGERIA                                                                           |                         |                            |                                                                                 |       |
|          |                                                                                   | 1                       | 1                          |                                                                                 |       |
|          | <b>ARGENTINA</b>                                                                  | 2                       | $\mathbf{2}$               |                                                                                 |       |
|          | <b>AUSTRALIA</b>                                                                  | 1                       | 1                          |                                                                                 |       |
|          | <b>BOLIVIA</b>                                                                    | 2                       | 2                          |                                                                                 |       |
|          | <b>BRAZIL</b>                                                                     | 4                       |                            |                                                                                 |       |
|          |                                                                                   |                         | 4                          |                                                                                 |       |
|          | CANADA                                                                            | $\overline{\mathbf{z}}$ | 2                          |                                                                                 |       |
|          | <b>COLOMBIA</b>                                                                   | 2                       | 2                          |                                                                                 |       |
|          | <b>HAITI</b>                                                                      | 1                       | 1                          |                                                                                 |       |
|          | HONG KONG                                                                         |                         |                            |                                                                                 |       |
|          |                                                                                   | 4                       | 4                          |                                                                                 |       |
|          | <b>INDIA</b>                                                                      | 2                       | 2                          |                                                                                 |       |
|          | ISRAEL                                                                            | 3                       | 3                          |                                                                                 |       |
|          | <b>IRAQ</b>                                                                       | 1                       | t                          |                                                                                 |       |
|          | JAMAICA                                                                           |                         |                            |                                                                                 |       |
|          |                                                                                   | 1                       | 1                          |                                                                                 |       |
|          | LEBANON                                                                           | 2                       | 2                          |                                                                                 |       |
|          | LIBERIA                                                                           | 2                       | $\overline{\mathbf{2}}$    |                                                                                 |       |
|          | NOROCCO                                                                           |                         | 2                          |                                                                                 |       |
|          |                                                                                   | 2<br>3                  |                            |                                                                                 |       |
|          | <b>MEXICO</b>                                                                     |                         | 3                          |                                                                                 |       |
|          | NIGER                                                                             | 1                       | $\mathbf{I}$               |                                                                                 |       |
|          | <b>NIGERIA</b>                                                                    | 2                       | $\overline{\mathbf{2}}$    |                                                                                 |       |
|          | NEPAL                                                                             | 1                       | 1                          |                                                                                 |       |
|          |                                                                                   |                         |                            |                                                                                 |       |
|          | NICARAGUA                                                                         | 1                       |                            |                                                                                 |       |
|          | PARAGUAY                                                                          | 1                       | 1                          |                                                                                 |       |
|          | PERU                                                                              | $\overline{\mathbf{2}}$ | 2                          |                                                                                 |       |
|          | PAKISTAN                                                                          | 4                       | 4                          |                                                                                 |       |
|          |                                                                                   |                         |                            |                                                                                 |       |
|          | PHILIPPINES                                                                       | 196                     | 191                        | -5                                                                              |       |
|          | SAUDI ARABIA                                                                      | -1                      | 1                          |                                                                                 |       |
|          | SOUTH AFRICA                                                                      | з                       | J                          |                                                                                 |       |
|          | <b>YUGOSLAVIA</b>                                                                 | 3                       | 2                          |                                                                                 |       |
|          |                                                                                   |                         |                            |                                                                                 |       |
|          |                                                                                   |                         |                            |                                                                                 |       |
|          | <b>TOTALS</b>                                                                     | 425                     | 418                        | -7                                                                              |       |
|          |                                                                                   |                         |                            |                                                                                 |       |

Figure AP6.F3. Table C2 - Wartime Civilian Manpower Demand and Supply by IDOS

UNCLASSIFIED SAMPLE DATA

## AP7. APPENDIX 7

## CIVILIAN MANPOWER SUBSYSTEM: ERROR REPORT

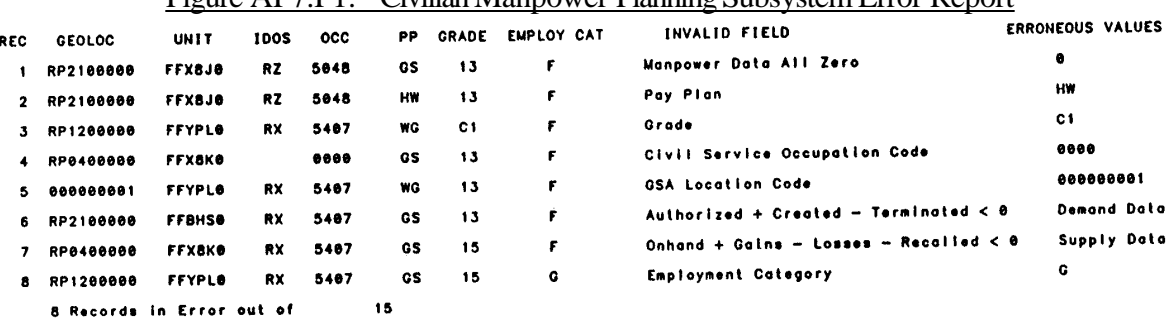

#### Figure AP7.F1. Civilian Manpower Planning Subsystem Error Report

## AP8. APPENDIX 8

## CIVILIAN MANPOWER SUBSYSTEM: TERMINAL DISPLAYS

Figure AP8.F1. Wartime Manpower Planning System (WARMAPS)

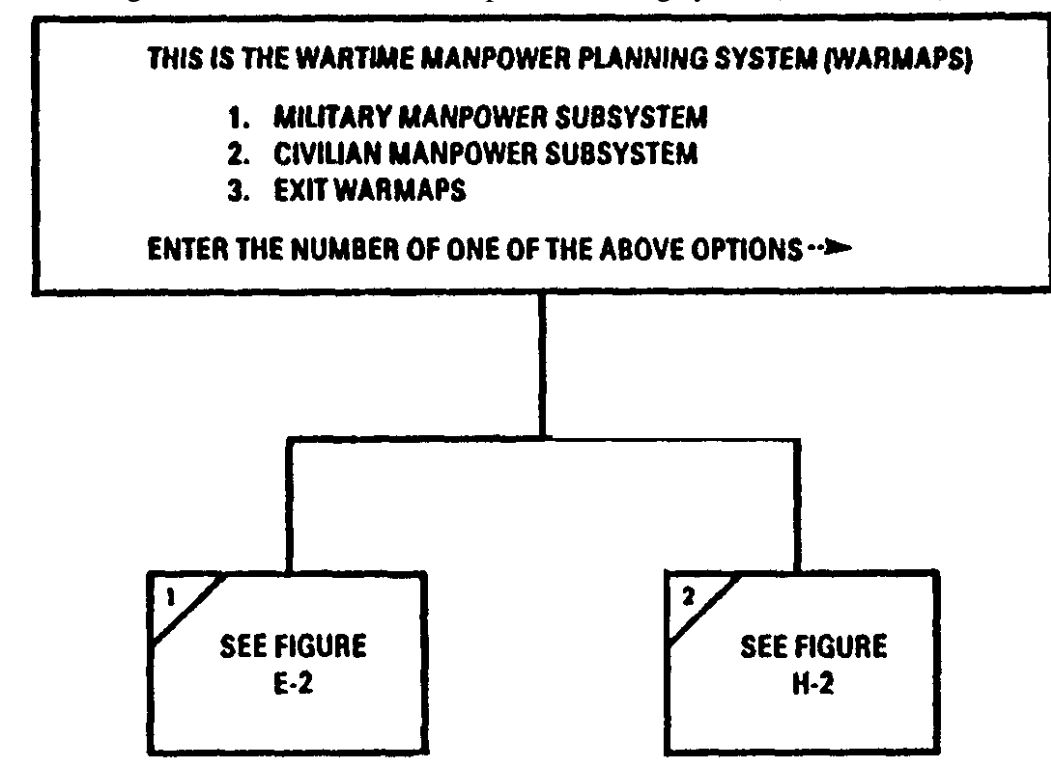

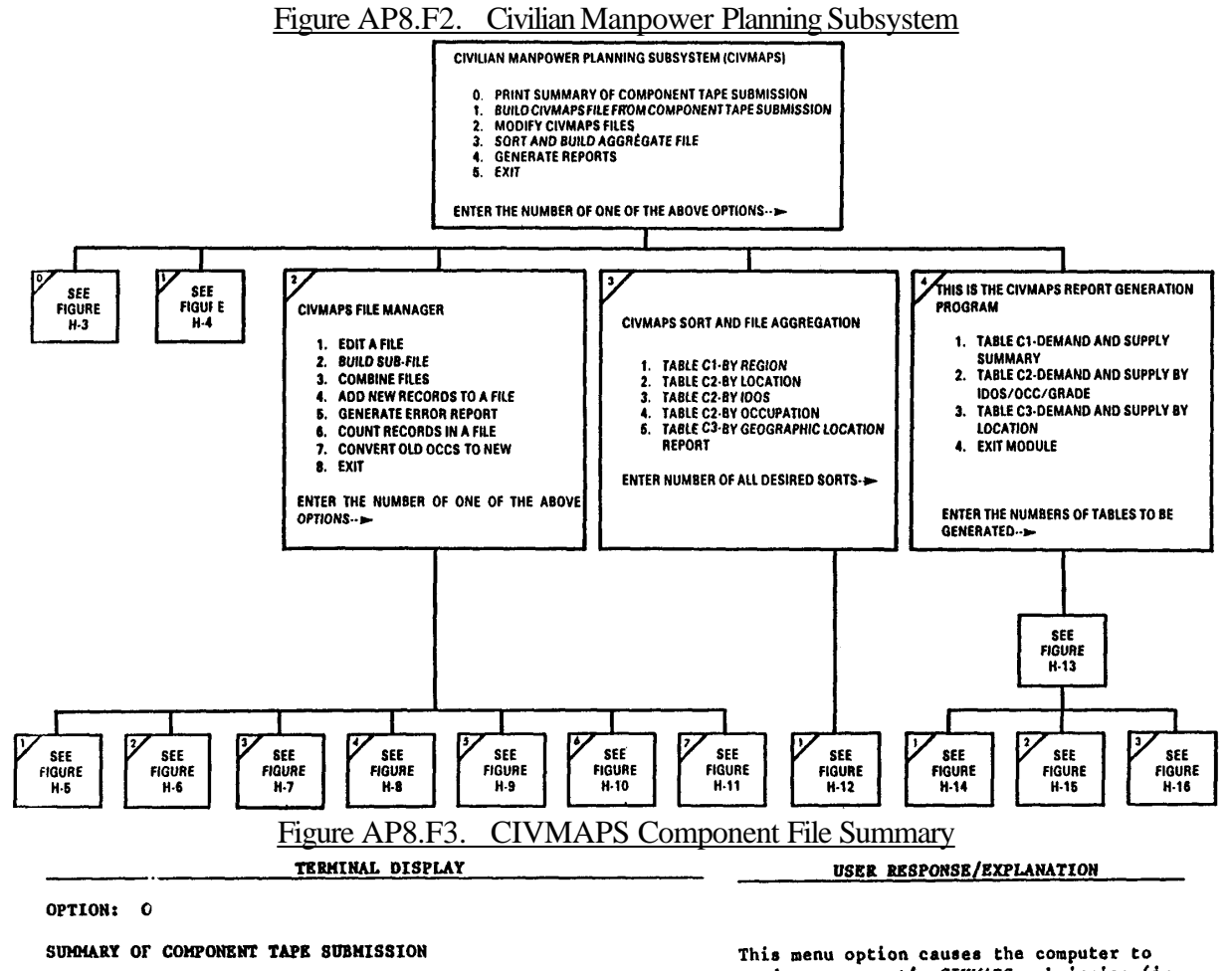

1. Enter name of CIVMAPS component file:

file name.tape  $#$  Records in Error out of.  $#$ 

See file name.sum for a summary of the manpower data.

2. Enter any character to return.

read a component's CIVHAPS submission (in tape format) and compile a summary of the numeric manpower data.

Enter the name of the ".tape" file,  $\mathbf{1}$ . e.g., army.86.tape.

The screen returns the file name and the number of errors found when it has completed the summary. In this program an error record is a record which contains non-numeric data in any numeric manpower field. No other errors are checked.

Enter any character key to return to  $2.$ the CIVMAPS main menu.

After you exit the main menu, a copy of the summary report can be found by typing<br>"1s" (to list segments) and printing or viewing the segment file name.sum, e.g., army.86.sum

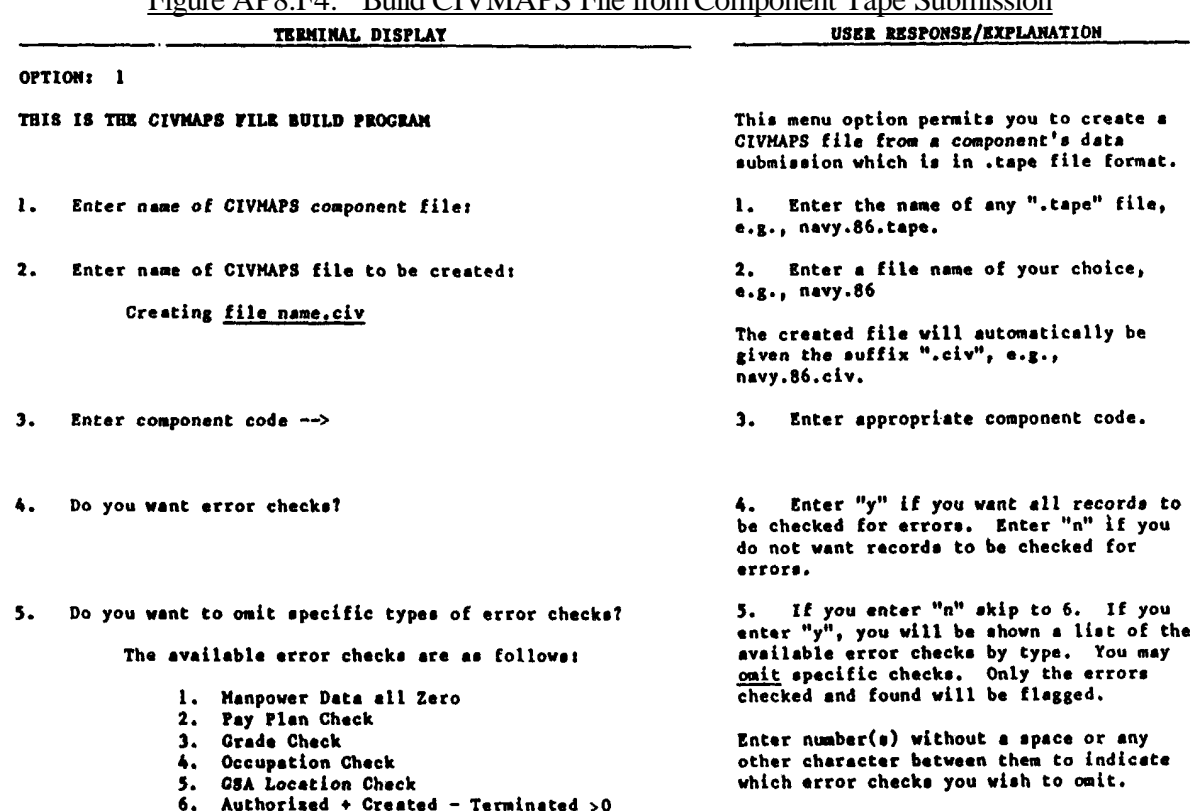

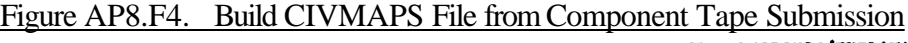

- 7. Onhand + Transfer Gains Transfer Losses -<br>Recalled > 0<br>8. Invalid Manpover data, could not convert to<br>binary.<br>9. Employment Category.
- -
- 

| TEKMINAL DISPLAY                                                                                          | USER RESPONSE/EXPLANATION                                                                                                    |
|----------------------------------------------------------------------------------------------------|----------------------------------------------------------------------------------------------------|
| <b>OPTION:</b><br>i (Continued)<br>Enter the number(s) of the error checks you wish to omit $\rightarrow$ |                                                                                                    |
| 6.<br>Do you have a component rec_fix_up program?                                                         | Enter "n" unless notified to do<br>б.<br>otherwise.                                                                                                    |
| recs in errors =<br>recnin = $\theta \ddot{t}$<br>## 1                                                    | The computer reports the number of records<br>in error in the first 100, 1,000 and<br>10,000 records. You many wish to<br>terminate the file building process prior<br>to completion if too many records contain<br>errors. To terminate the process, press<br>the BREAK key. Then enter "pi" (program<br>interrupt) to close the file and return to<br>the CIVMAPS main menu period: |
| ## Records in Error out of<br>44<br>> >> > >                                                              | くくくくく                                                                                                    |
| >>>>><br>See civmaps error report                                                                         | くくくくく<br>The process is complete. A summary is                                                                                                    |
| civmaps file build: ## records read from file name.tape<br>## records written to file name.civ            | provided. If errors have been flagged,<br>the process also produces an error report<br>which you can view on the terminal or<br>print in hardcopy.                                                                                                    |

Figure AP8.F4. Build CIVMAPS File from Component Taps Submission (Continued)

7. Enter any character to return.

7. Press any character key to return to<br>the CIVMAPS main menu.

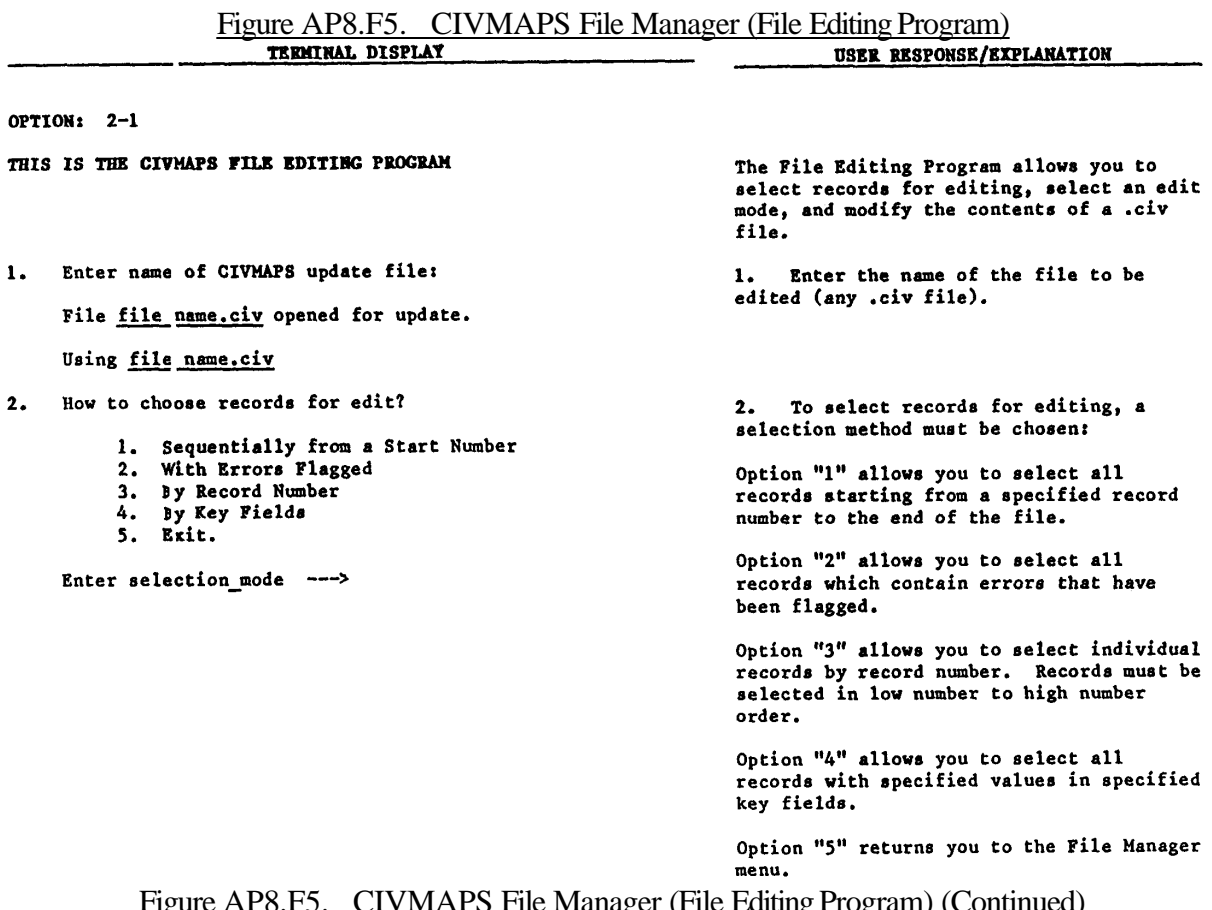

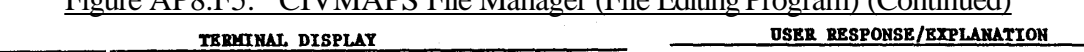

 $\overline{\phantom{0}}$ 

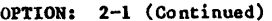

 $3.$ 

- -

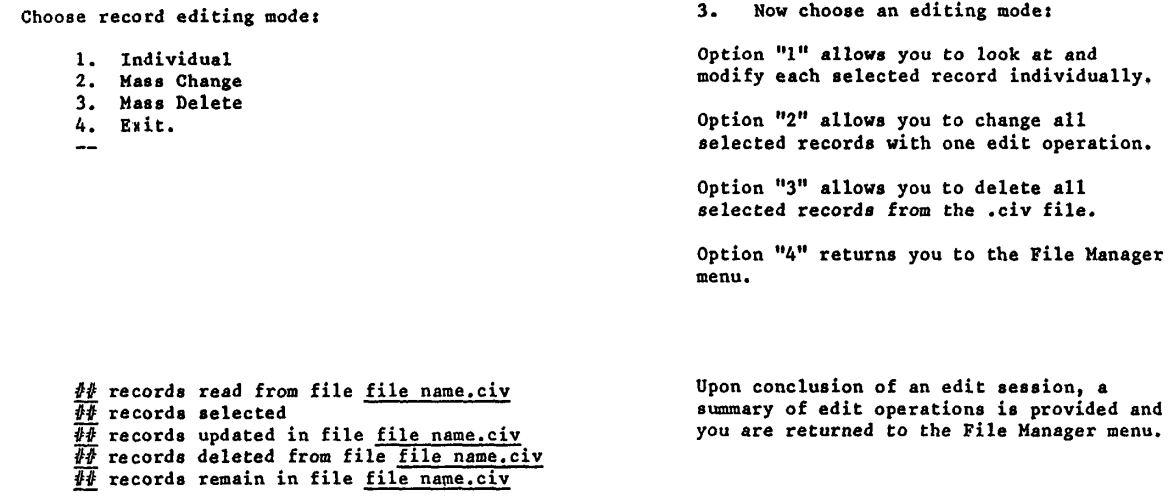

## Figure AP8.F6. Build CIVMAPS File

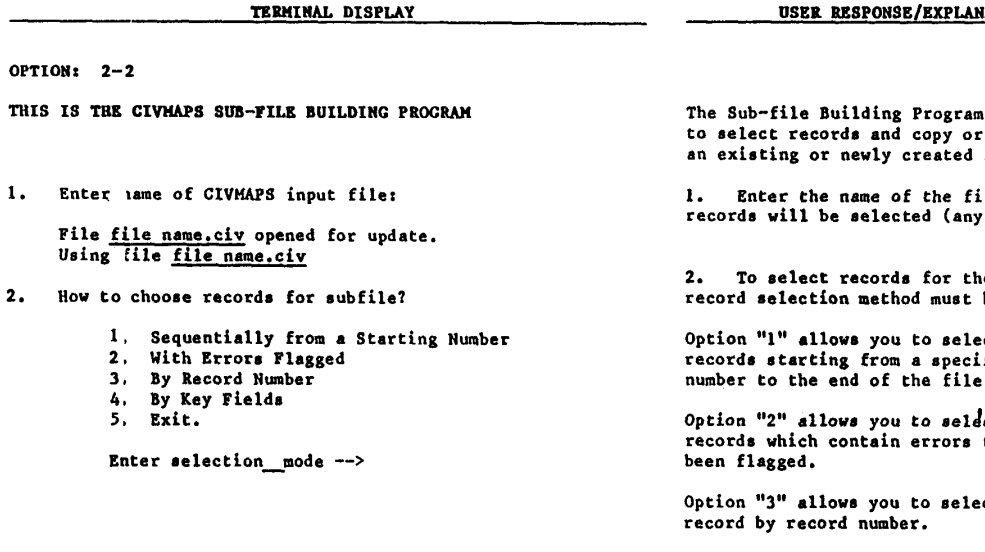

3. How to process records for subfile?

- 
- 1. Copy<br>2. Move<br>3. Exit -->
	-

<u>IATION \_\_\_\_\_\_\_</u>

a allows you<br>: move them to<br>subfile.

ile from which<br>y .civ file).

he subfile, a<br>be chosen:

 $ct$  all fied record ۱.

 $ct$  all that have

ct individual

Option "4" allows you to select all<br>records with specified values in specified key fields.

Option "5" returns you to the File Manager menu.

3. The selected records may be copied or moved:

Option "1" allows you to copy the selected<br>records from the .civ input file to<br>another file.

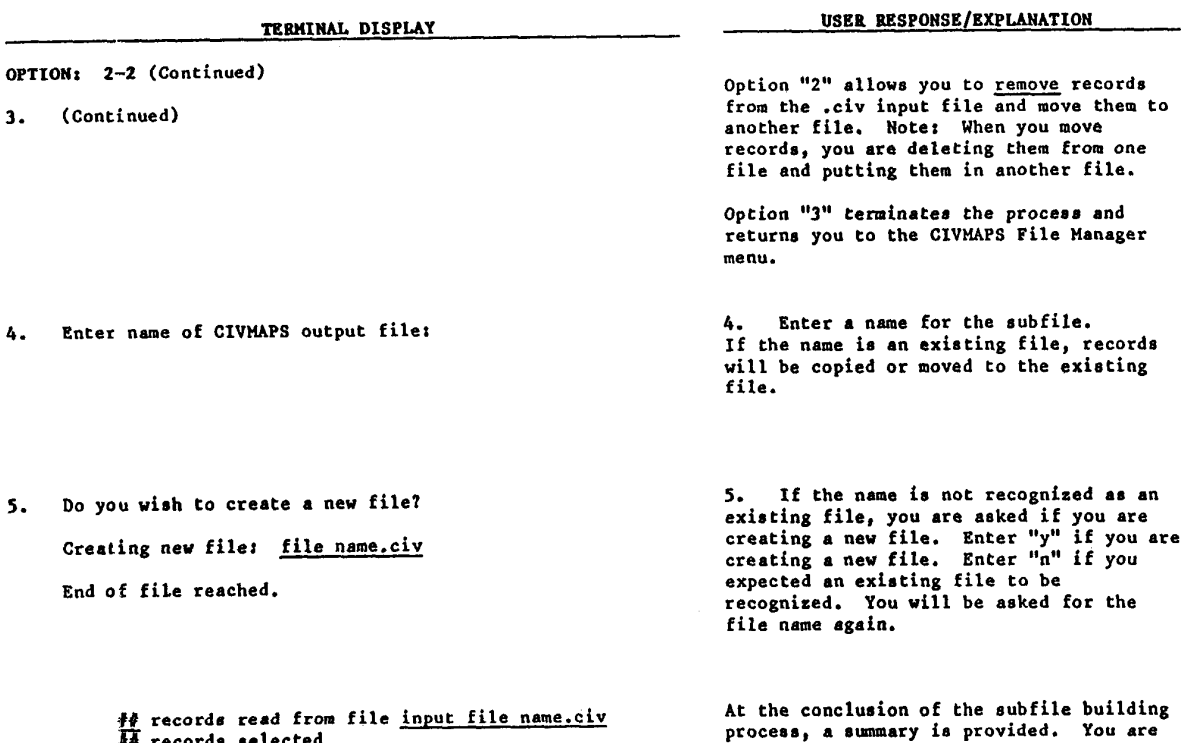

## Figure AP8.F6. Build CIVMAPS File (Continued)

To records selected<br>
If records copied/moved to file <u>output file name.civ</u><br>
If records remain in file <u>input file name.civ</u> then returned to the File Manager menu.

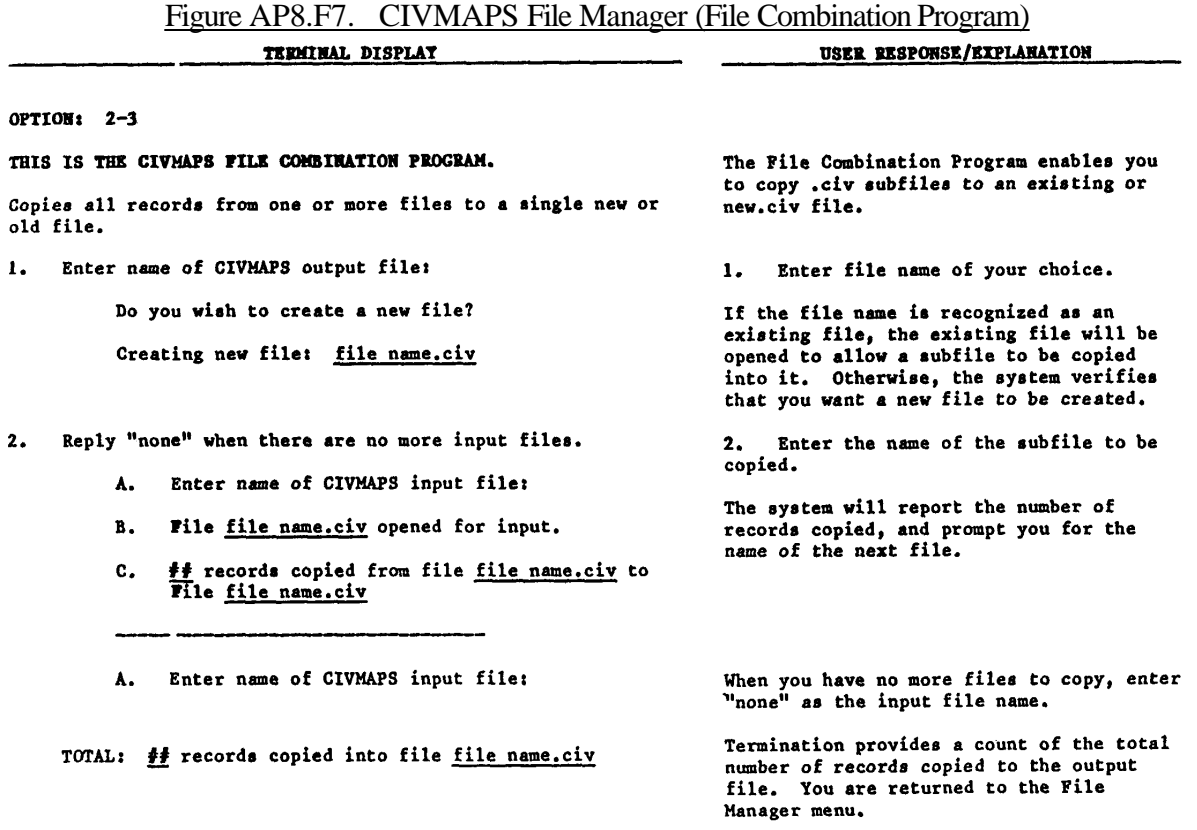

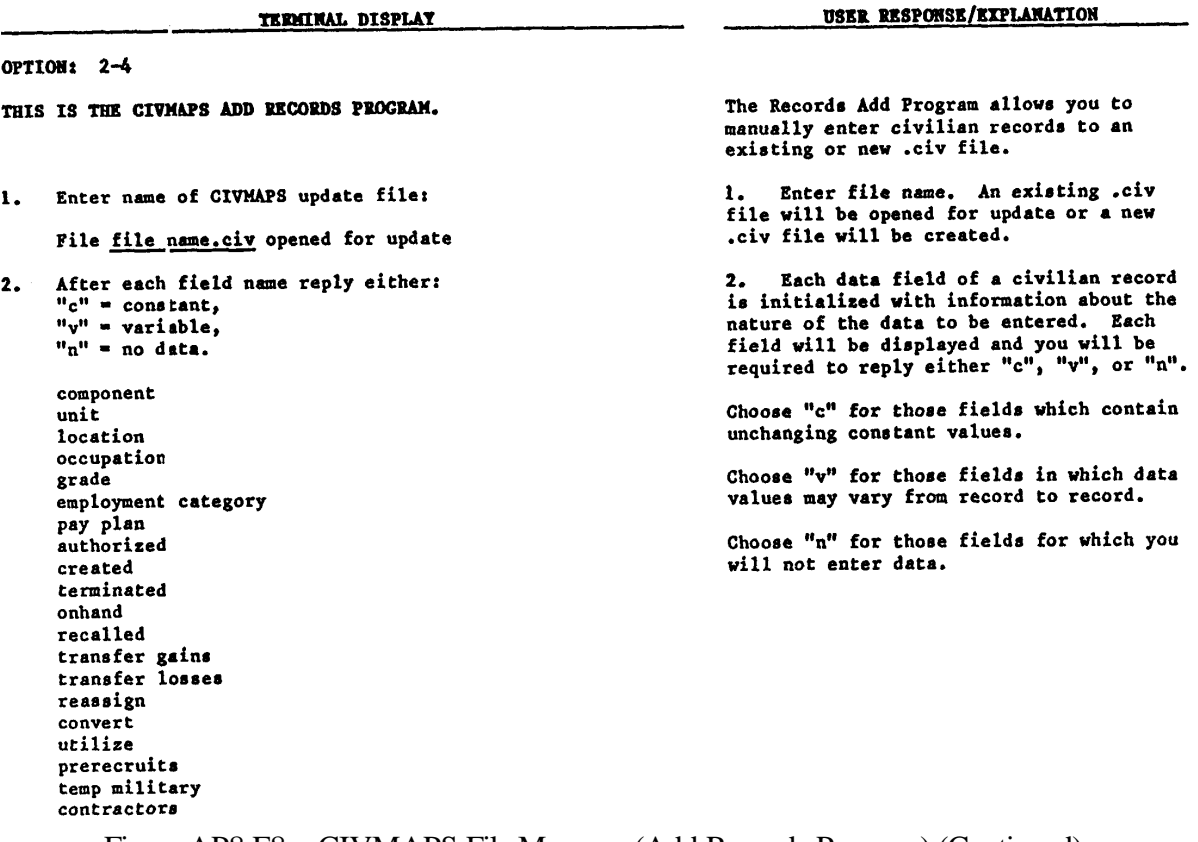

Figure AP8.F8. CIVMAPS File Manager (Add Records Program)

Figure AP8.F8. CIVMAPS File Manager (Add Records Program) (Continued)

|       | OPTION: 2-4 (Continued)                                                                      |          |                                                                                                    |
|-------|----------------------------------------------------------------------------------------------|----------|----------------------------------------------------------------------------------------------------|
| $3 -$ | Creating Record Number<br>$"y" = yes$                                                        | l Reply: | 3. After initialization you may:                                                                                           |
|       | $"r" =$ reinitialize,<br>$"a" = quit$                                                        |          | Enter "y" to proceed with entering values<br>for the first record; or                                                      |
|       | $-1$                                                                                         |          | Enter "r" to repeat the initialization<br>process: or                                                                      |
|       | Creating initial record.                                                                     |          |                                                                                                    |
|       | Values input for each record will be used to initialize the<br>immediately following record. |          | Enter "q" to terminate and return to the<br>File Manager menu.                                                             |
|       |                                                                                              |          | To create the first record, you will<br>4.<br>be prompted for a data value for all                                         |
| 4.    | Enter Employment Cat:                                                                        |          | fields you initialized as constant or<br>variable.                                                                         |
|       | Enter Component Code:                                                                        |          |                                                                                                    |
|       | Enter 6-Char Unit (UIC):                                                                     |          | After the first record, you will only be<br>prompted for those values you have<br>initialized as variable. For fields that |
|       | Enter 9-Char Location Code:                                                                  |          | you initialized as constant, the same<br>value will be retained from record to                                             |
|       | Enter 4-Digit Occupation Code:                                                               |          | record.                                                                                                    |
|       | Enter 2-Char Grade:                                                                          |          |                                                                                                    |
|       | Enter Pay Plan:                                                                              |          |                                                                                                    |

Figure AP8.F8. CIVMAPS File Manager (Add Records Program) (Continued)

|    |                             | <b>TERMINAL DISPLAY</b>                                            | USER RESPONSE/EXPLANATION                                                            |
|----|-----------------------------|--------------------------------------------------------------------|--------------------------------------------------------------------------------------|
| 5. | Time periols may include:   |                                                                    | 5. The fields for positions created,<br>terminated, transfer gains, transfer         |
|    | m 30 60 90 120 150 180      |                                                                    | losses, manpower to reassign, manpower<br>convert and manpower to utilize all        |
|    | Enter CREATED               | time periods to be manipulated -->                                 | contain time phased data. When entering<br>data for these fields, you will be asked  |
|    | Enter Created M-Day:        |                                                                    | to specify the time periods to be<br>manipulated. If you enter "m" (for M-Day)       |
|    | Enter TERMINATED            | time periods to be manipulated                                     | you will be prompted only for an M-Day<br>value. If you enter "60" you will be       |
|    | Enter Terminated M+60:      |                                                                    | prompted for a value for M+60 only. For                                              |
|    | Enter Onhand:               |                                                                    | each field with time phased data, enter a                                            |
|    | Enter Recalled:             |                                                                    | list of the time periods for which data<br>are available. Enter a space between each |
|    | Enter TRANSFER GAINS        | time periods to be manipulated $\rightarrow$                       | entry, e.g.,<br>m 60 120 180. You will be prompted for                               |
|    | Enter Transfer Gains M-Day: |                                                                    | a data value for each time period you have<br>listed.                                |
|    |                             | Enter TRANSFER LOSSES time periods to be manipulated $\rightarrow$ |                                                                                      |

Enter Utilized Pre-M:

time periods to be manipulated -->

Enter Transfer Losses M-Day:

Enter Reassign M-Day:

Enter Convert M-Day:

Enter Utilize M-Day: Enter Prerecruits: Enter Temporary Military:<br>Enter Temporary Military:<br>Enter Contractors:

Enter UTILIZE

Enter REASSIGN time periods to be manipulated -->

Enter CONVERT time periods to be manipulated -->

53 APPENDIX 8

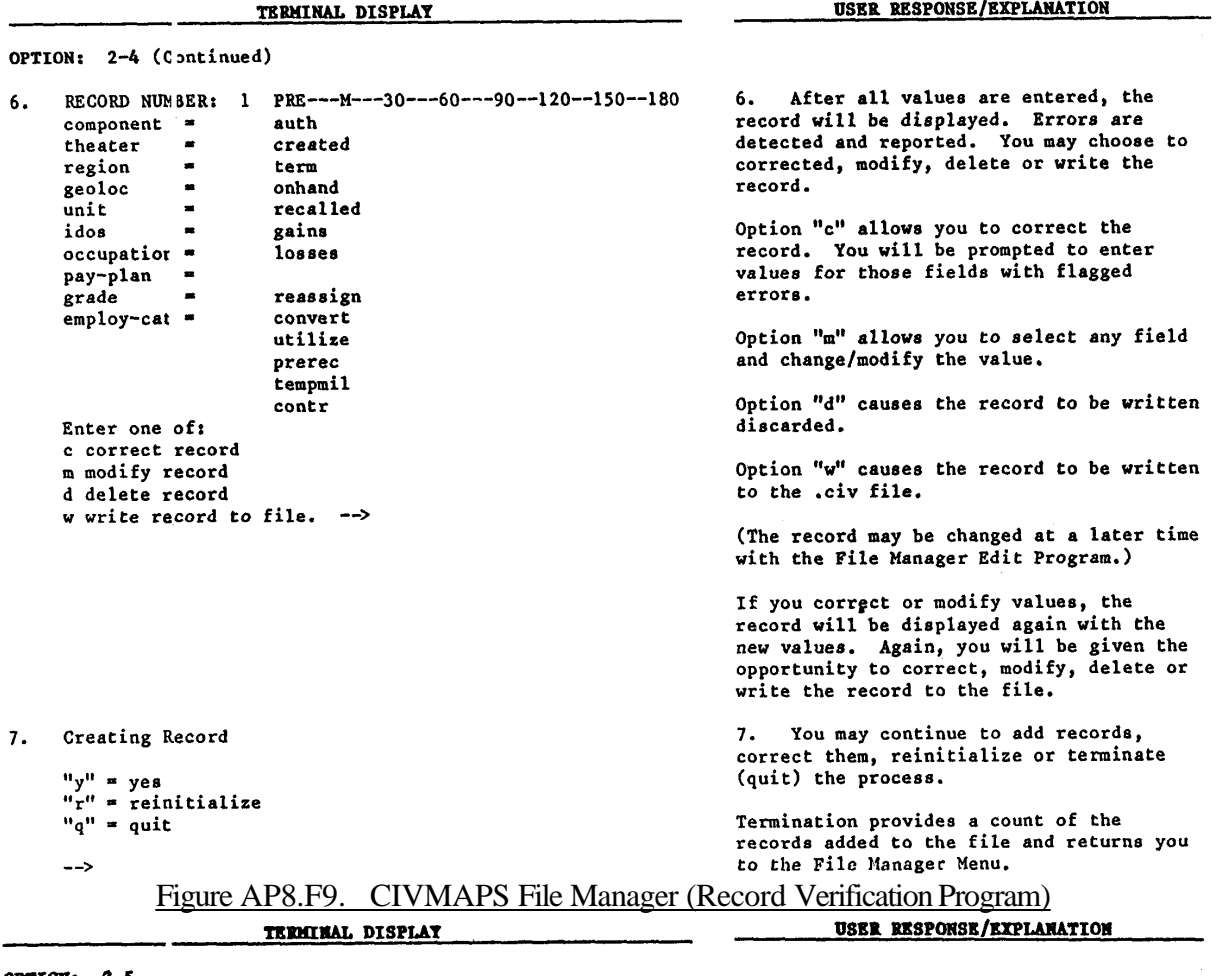

Figure AP8.F8. CIVMAPS File Manager (Add Records Program) (Continued)

OPTION:  $2-5$ 

THIS IS THE CIVEAPS RECORD VERIFICATION AND EREOR REPORT The record verification program enables you to conduct checks on the data records **PROGRAM** and to flag records with errors as an aid<br>to editing. The program also compiles a report of errors. 1. Enter file name (any .civ file). Enter name of CIVMAPS update file:  $1.$ File file name.civ opened for input. 2. Enter "y" and the terminal will show<br>you the available error checks and allow 2. Do you want to omit specific types of error checks? you to omit specific checks. # Records in Error out of # Enter "n" and each record will be checked See civmaps\_error\_report for all types of errors. The terminal provides a summary of the number of records checked and the number of records found to contain errors. You

> After you exit the main CIVMAPS menu, the civmaps\_error\_report can be viewed, printed or deleted.

are returned to the File Manager menu.

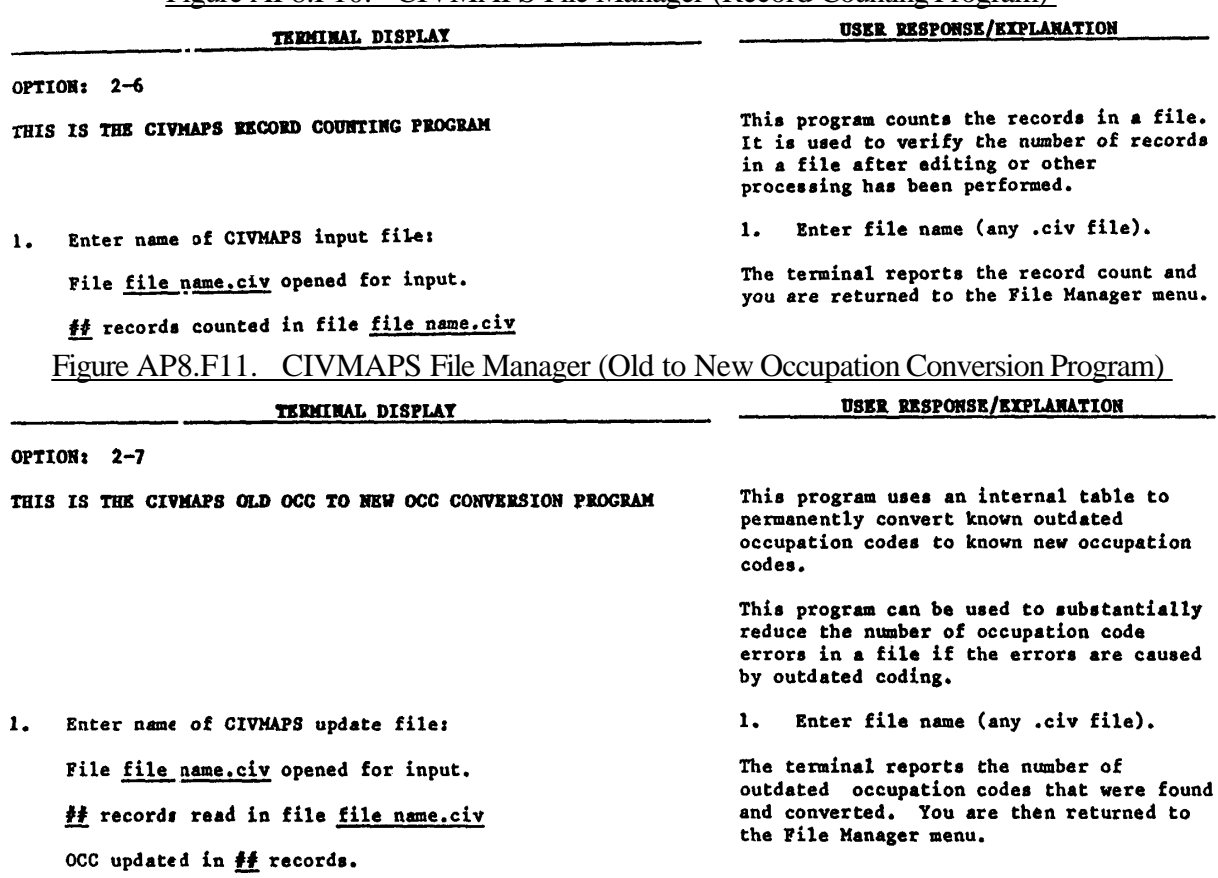

Figure AP8.F10. CIVMAPS File Manager (Record Counting Program)

Figure AP8.F12. CIVMAPS File Sort

TERMINAL DISPLAT

#### USER RESPONSE/EXPLANATION

#### OPTION: 3

#### THIS IS THE CIVMAPS FILE SORT AND ACCREGATION PROGRAM.

(The following is an example of the region sort.)

 $\mathbf{I}$ . Enter name of CIVMAPS input file:

File file name.civ opened for input.

Records input to sort:  $\frac{11}{11}$  out of  $\frac{11}{11}$ 

Sorted, aggregated records will be written to: file name.civ.reg

Sort complete  $#$  records returned  $#$  records written.

The CIVMAPS file sort program sorts and<br>aggregates the ".civ" file by region,<br>IDOS, occupation or location codes. It<br>produces sorted files that are used in report generation.

Enter file name (any .civ file). 1.

The program:

Identifies the file and opens it.  $\pmb{\circ}$ 

Displays the number of records input  $\bullet$ to the sort and aggregation process.

Names the sorted output file by  $\mathbf{o}$ adding a suffix to the input file name. The suffix reflects the key field used in the sort.

o Upon completion, displays the number<br>of records written in the sorted output file. The difference in the number of records shows the amount of aggregation that has taken place.

2. Enter any character to return.

Any entry will return control to  $2.$ CIVMAPS main menu.

## Figure AP8.F13. CIVMAPS Report Generator

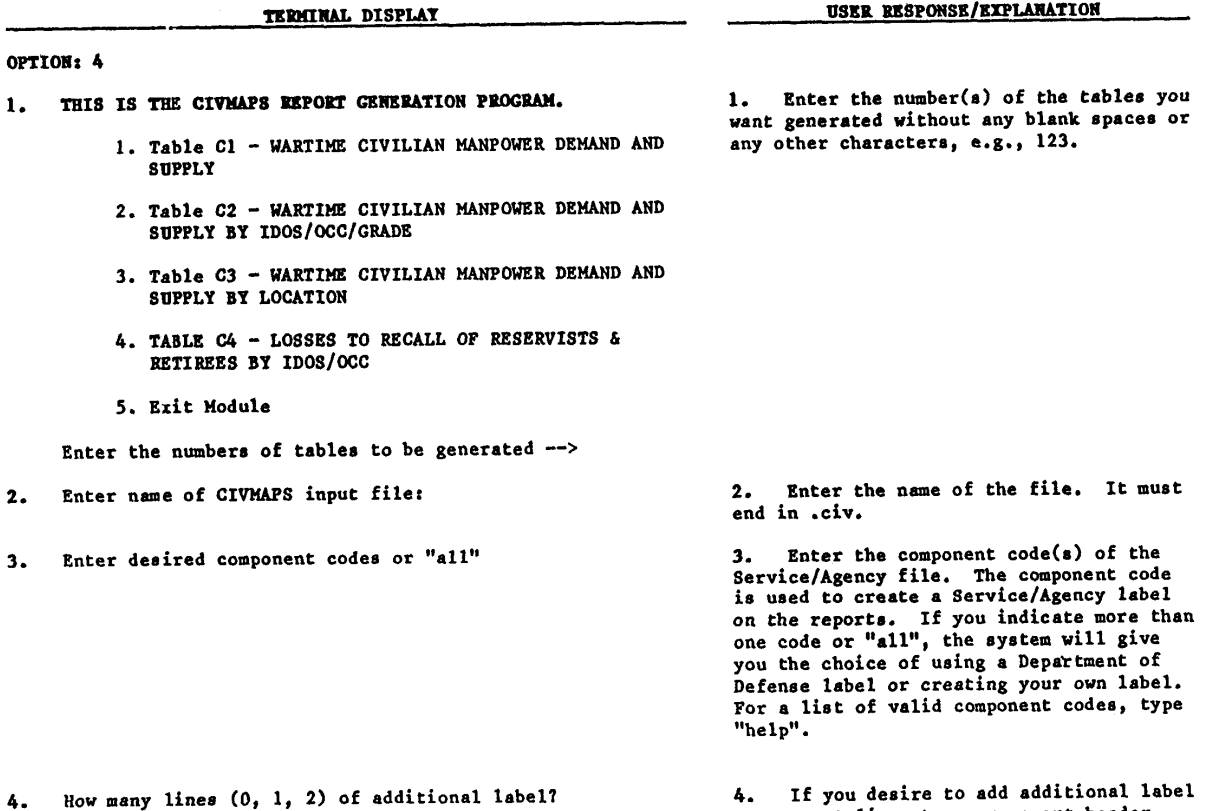

4. If you desire to add additional rate<br>of comment lines to your report header,<br>enter either "l" or "2" here to add l or 2<br>lines. Type "0" if no additional lines<br>are desired.

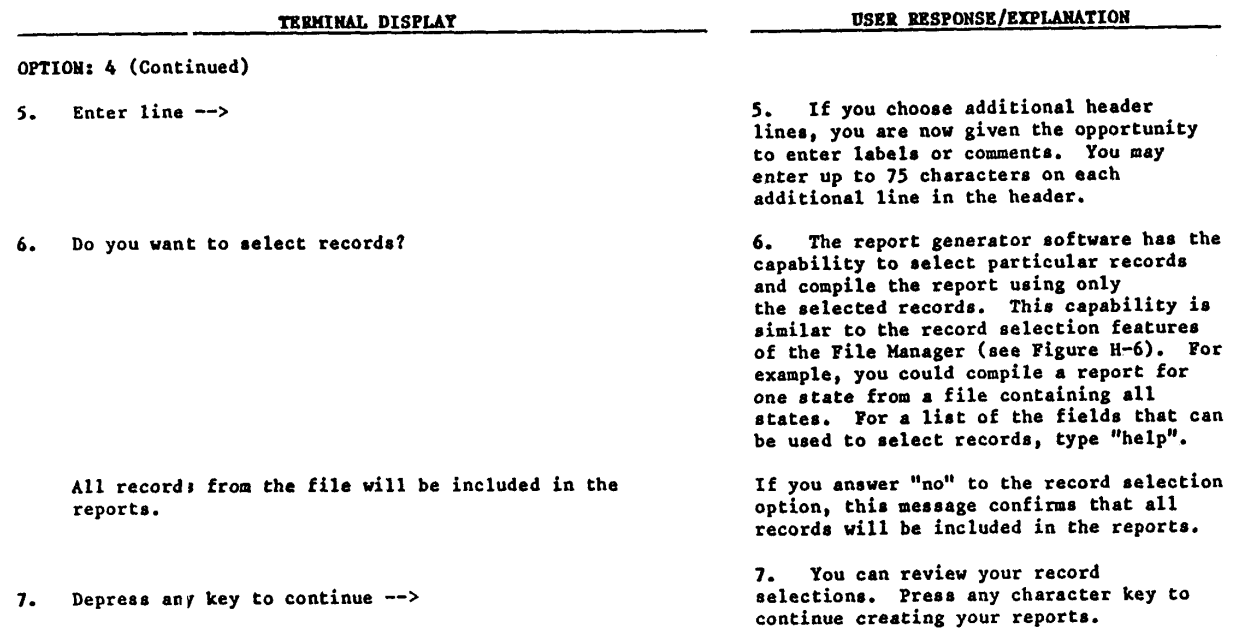

## Figure AP8.F13. CIVMAPS Report Generator (Continued)

## Figure AP8.F14. CIVMAPS Report Generator

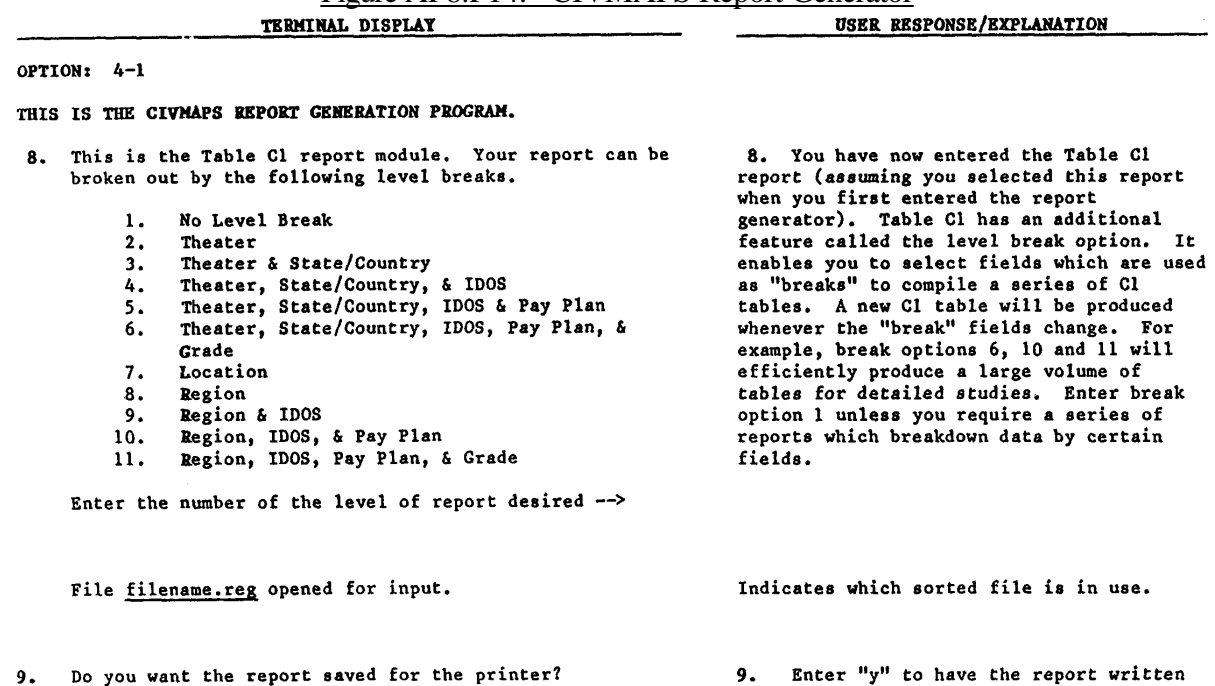

9. Enter "y" to have the report written<br>and saved in a segment. This is required<br>if you wish to print the report in<br>hardcopy. Enter "n" if you only want to<br>view the report on your terminal screen. view the report on your terminal screen.<br>The report will appear on your screen, and<br>as soon as you clear your screen, it is<br>completely gone.

Figure AP8.F14. CIVMAPS Report Generator (Continued)

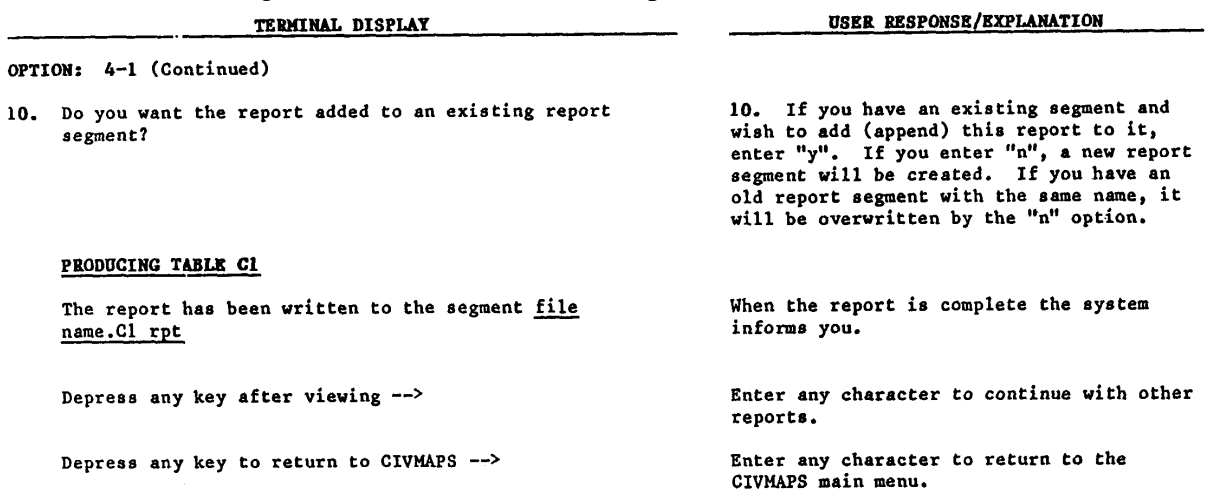

## Figure AP8.F15. CIVMAPS Report Generator

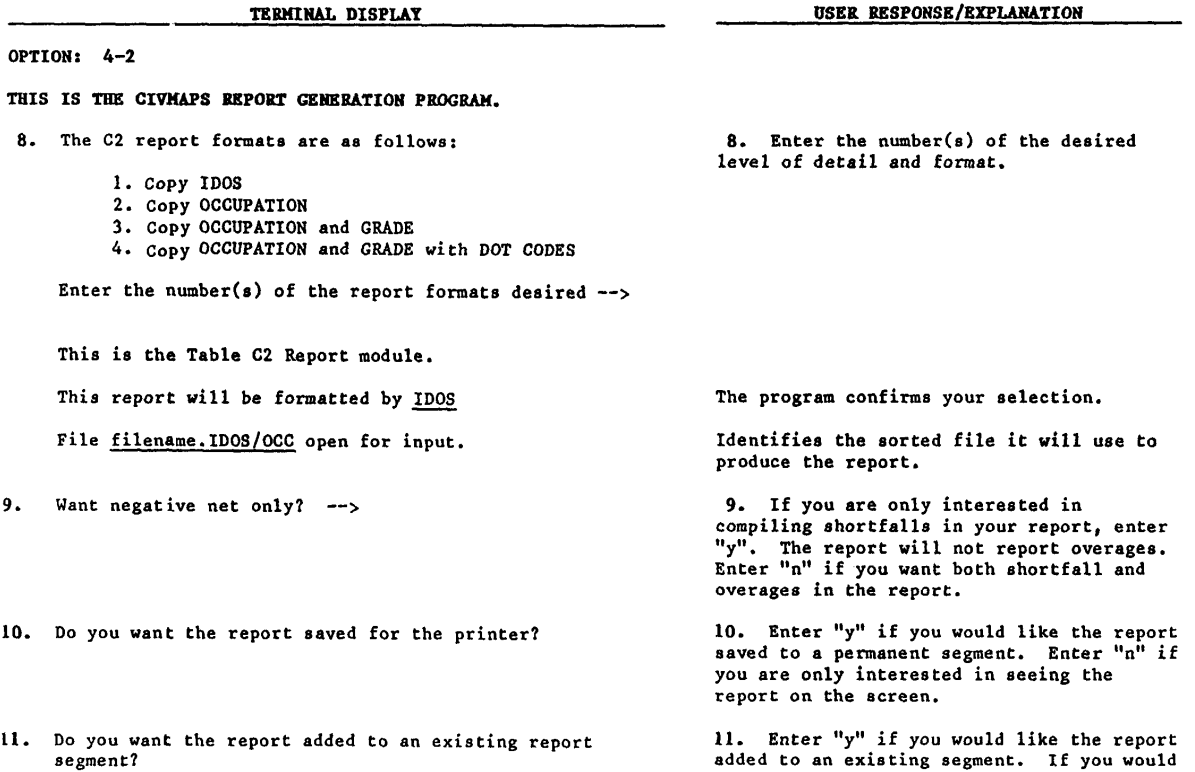

and the meaning segment. If you were the report<br>added to an existing segment. If you would<br>like a new segment answer "n". The new<br>segment will replace any previous segment<br>with the same name.

## Figure AP8.F16. CIVMAPS Report Generator

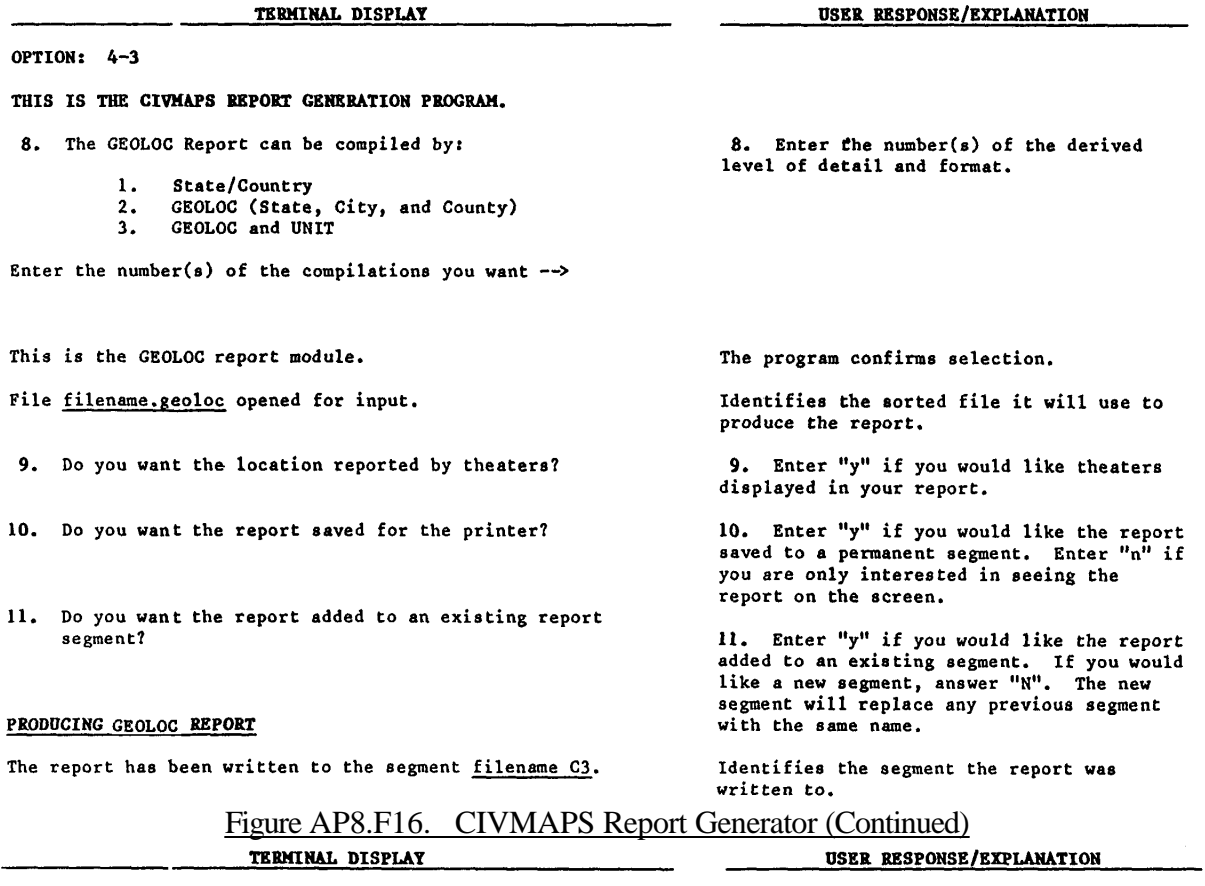

#### OPTION: 4-3 (Continued)

12. Depress any key after viewing  $\rightarrow$ 

13. Depress any key to return to CIVMAPS  $\rightarrow$ 

12. Enter any character to continue. If<br>you chose more than one C3 report format<br>processing of the next C3 format will<br>introduce itself.

13. Enter any character to return to the<br>CIVMAPS main menu.